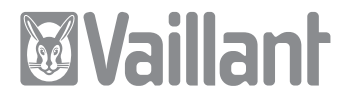

# vrDIALOG/2, vrDIALOG 810/2

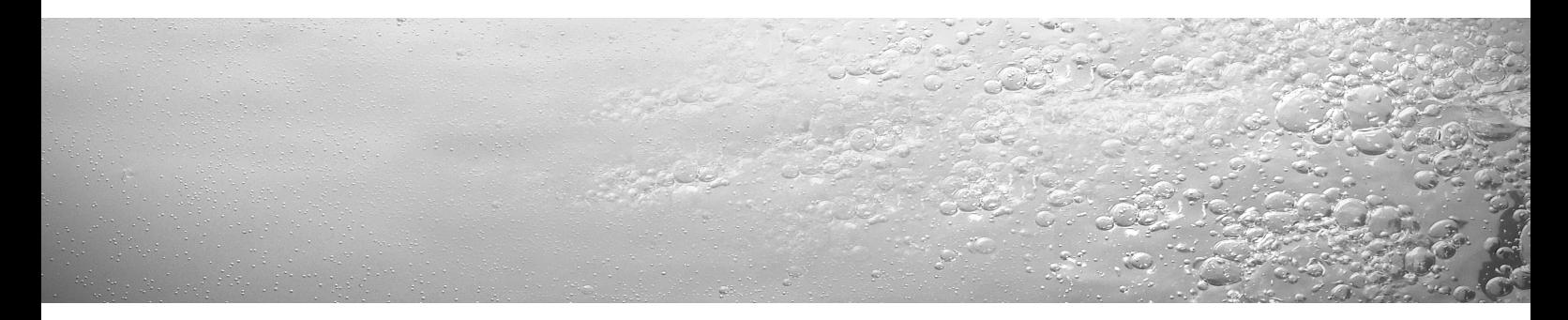

# **DE; AT; CH; GB; ES; DK; IT; NL**

Für den Anwender

Installationsanleitung vrDIALOG/2, vrDIALOG 810/2

Visualisierungs- und Konfigurationssoftware

Installationsanleitung vrDIALOG/2 und vrDIALOG 810/2

**DE; AT;** 

### Inhaltsverzeichnis

### **Inhaltsverzeichnis**

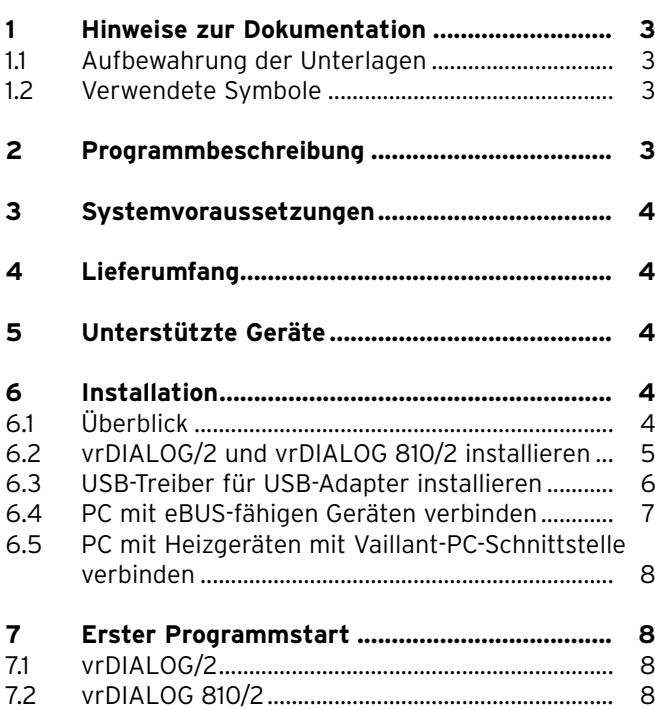

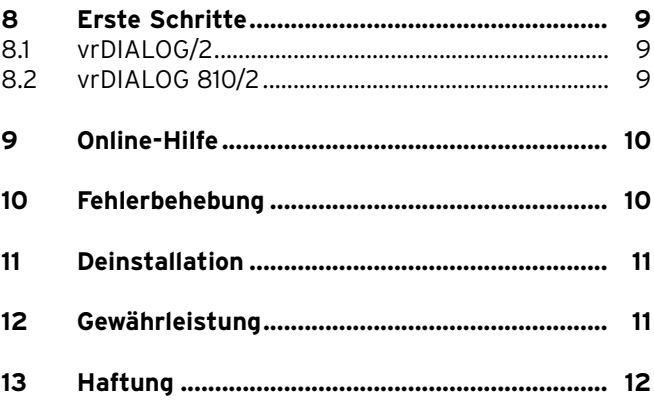

### **1 Hinweise zur Dokumentation**

Die folgenden Hinweise sind ein Wegweiser durch die Gesamtdokumentation. In Verbindung mit dieser Installations an leitung sind weitere Unterlagen gültig. **Für Schäden, die durch Nichtbeachtung dieser Anleitungen entstehen, übernehmen wir keine Haftung.**

Mitgeltende Unterlagen für den Anwender:

- Online-Hilfe

#### **1.1 Aufbewahrung der Unterlagen**

Bewahren Sie bitte diese Installationsanleitung so auf, dass sie bei Bedarf zur Verfügung stehen.

#### **1.2 Verwendete Symbole**

Beachten Sie bitte bei der Installation der Gerätes und des Programms die Sicherheitshinweise in dieser Installationsanleitung!

# a **Achtung!**

**Mögliche gefährliche Situation für Produkt und Umwelt!**

h **Hinweis!**

**Nützliche Informationen und Hinweise.**

• Symbol für eine erforderliche Aktivität.

Diese Installationsanleitung wendet sich an Fachhandwerker und ambitionierte Besitzer von Heizungsanlagen. Die Windows\*-Programme vrDIALOG/2 und vrDIALOG 810/2 setzen entsprechende Kenntnisse im Umgang mit dem Betriebssystem voraus.

Bitte lesen Sie diese Anleitung sorgfältig durch, bevor Sie mit der Installation beginnen.

\* eingetragene Marke der Microsoft Corp. Alle Marken sind Eigentum der jeweiligen Markeninhaber.

### **2 Programmbeschreibung**

vrDIALOG/2 (Vaillant-PC-Schnittstelle) und vrDIALOG 810/2 (eBUS) ermöglichen Ihnen über die computergestützte grafische Visualisierung und Konfiguration Heizgeräte und Regelsysteme zu optimieren und so Energieein spar potentiale zu nutzen. Beide versetzen Sie in die Lage, sich jederzeit einen optischen Eindruck von den Prozessen zu verschaffen, die in ihrem Regelsystem ablaufen, und diese zu beeinflussen. Die Programme ermöglichen Ihnen den Mitschnitt und die grafische Aufbereitung vieler Systemdaten, das Laden, Online-Ändern und -Speichern von Gerätekonfigurationen sowie das Abspeichern von Informationen in Form eines Reports.

# 3 Systemvoraussetzungen, 4 Lieferumfang, 5 Unterstützte Geräte

### **3 Systemvoraussetzungen**

Damit Sie mit vrDIALOG/2 und vrDIALOG 810/2 arbeiten können, muss Ihr Computer folgende Mindestanforderungen erfüllen:

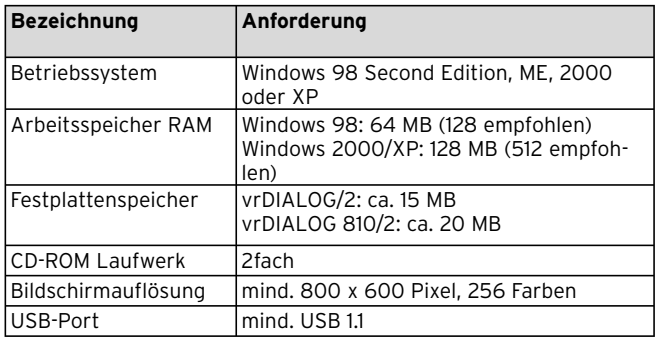

**Tab. 3.1 Systemvoraussetzungen**

### **4 Lieferumfang**

Im Lieferumfang sind enthalten:

- eBUS-USB-Adapter (4 polige Westernbuchse für eBUS, USB-B-Buchse, 6 polige Westernbuchse für die Vaillant-PC-Schnittstelle )

- USB-Kabel (1 m)
- eBUS-Spiralkabel (2 m, 4 poliger Westernstecker)
- Vaillant-PC-Spiralkabel (2 m, 6 poliger Westernstecker)
- Installationsanleitung
- Programm-CD

### **5 Unterstützte Geräte**

vrDIALOG/2:

alle Vaillant Heizgeräte mit Vaillant-PC-Schnittstelle sowie die Regler:

- VRC 410
- VRC 420
- VRT 390

vrDIALOG 810/2: Alle eBUS-fähigen Vaillant Geräte.

### **6 Installation**

#### **6.1 Überblick**

Die Installation gliedert sich in die Schritte: 1. Programminstallation und 2. USB-Treiberinstallation.

Sie benötigen für die Installation keine Verbindung zum Regel system oder Heizgerät, so dass Sie die Installation vorab an jedem Ort vornehmen können.

#### h **Hinweis!**

**Beachten Sie die angegebene Reihenfolge! Installieren Sie unbedingt zuerst das Programm und erst danach den USB-Treiber. Sie vereinfachen so die spätere Zuordnung der Kommunikationsschnittstelle.**

Ein Setup-Assistent führt Sie durch die Programminstallation. Durch die Installation werden keine Veränderungen an Betriebssystemkomponenten vorgenommen.

• Prüfen Sie, ob vrDIALOG/2 und vrDIALOG 810/2 auf Ihrem Computer installiert werden kann, siehe Kapitel 3 Systemvoraussetzungen.

#### h **Hinweis!**

**Wenn Sie vrDIALOG/2 oder vrDIALOG 810/2 unter Windows 2000 oder XP (Home und Professional) installieren, benötigen Sie Administratorrechte.**

#### **6.2 vrDIALOG/2 und vrDIALOG 810/2 installieren**

Verbinden Sie **nicht** den USB-Adapter mit dem Computer!

Der Setup-Assistent installiert vrDIALOG/2 oder vrDIALOG/2 810 auf Ihrem Computer.

• Melden Sie sich ggf. mit dem Benutzernamen an, unter dem Sie später Ihr Regelsystem analysieren und konfigurieren wollen.

#### h **Hinweis!**

**Das Programmsymbol und die Programmgruppe werden nur für den angemeldeten Benutzer (Windows 2000 und XP) eingerichtet, so dass andere Benutzer Ihre Konfigurationen nicht ändern können.**

- Schließen Sie alle laufenden Programme bevor Sie mit der Installation beginnen. Dies gilt insbesondere für Antivirenprogramme.
- Legen Sie die Programm-CD in das CD-ROM-Laufwerk.
- Folgen Sie den Anweisungen auf dem Bildschirm.

Wird der Eröffnungsbildschirm nicht angezeigt, nachdem Sie die Programm-CD eingelegt haben, müssen Sie den Setup-Assistenten manuell von der CD starten. Gehen Sie dazu wie folgt vor:

- Doppelklicken Sie auf dem Windows-Desktop auf **Arbeitsplatz**.
- Doppelklicken Sie auf das Symbol Ihres CD-ROM-Laufwerks.
- Doppelklicken Sie auf **INSTALL.EXE**.

Nach der Installation fordert Sie der Setup-Assistent auf, Ihren Computer neu zu starten. Folgen Sie dieser Aufforderung unbedingt, nur so kann die Schnittstelle initialisiert werden.

Der Setup-Assistent legt auf dem Desktop ein Programmsymbol ab und richtet im Programmverzeichnis eine eigene Gruppe **Vaillant** ein.

#### **6.3 USB-Treiber für USB-Adapter installieren**

Nach der Programminstallation müssen Sie den Treiber für die Kommunikationsschnittstelle installieren, die einen speziellen USB-Treiber benötigt. Für die Geräteerkennung und Treiberinstallation genügt es, wenn Sie den USB-Adapter mit ihrem Computer verbinden.

Die Programminstallation hat bereits alle notwendigen Treiberdaten an der richtigen Position auf der Festplatte abgelegt.

Falls Sie unter Ihrem Benutzernamen nicht über Administrator rechte verfügen, werden Sie aufgefordert den Benutzernamen und das Passwort eines Benutzers mit Administratorrechten einzugeben.

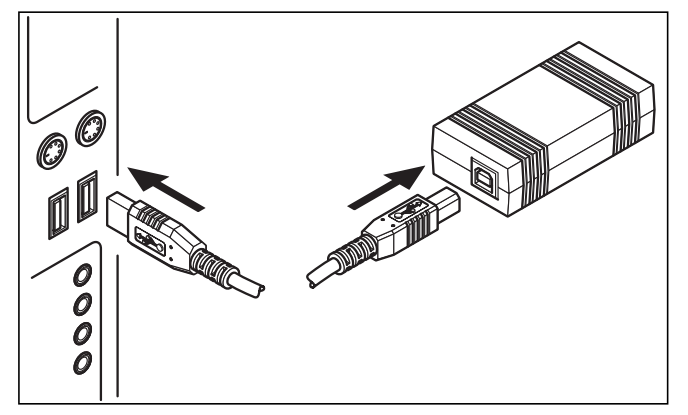

**Abb. 6.1 Verbindung USB-Adapter mit Computer**

• Verbinden Sie das beiliegende USB-Kabel mit dem USB-Adapter und mit einer USB-Buchse Ihres Computers.

Auf dem Bildschirm erscheint ein Fenster mit dem Hinweis, dass das Betriebssystem ein neues Gerät gefunden hat und für die Verwendung ein Treiber installiert werden muss.

• Wählen Sie die automatische Installation (empfohlene Methode) des Treibers und klicken Sie auf **Weiter**.

#### $\curvearrowleft$  Hinweis!

**Während der Installation des USB-Treibers erscheint unter Windows XP der Hinweis, dass die Treiber-Software den Windows-Logo-Test nicht bestanden hat.**

• Beantworten Sie die Frage, indem Sie auf die Schaltfläche **Installation fortsetzen** klicken.

#### $\rightarrow$  Hinweis!

**Sie dürfen die Treiberinstallation an dieser Stelle auf keinen Fall abbrechen, da sonst das neue Gerät nicht funktionsfähig zur Verfügung steht.**

Nach Beendigung der Installation meldet das Betriebssystem, dass das Gerät zur Verfügung steht.

#### **6.4 PC mit eBUS-fähigen Geräten verbinden**

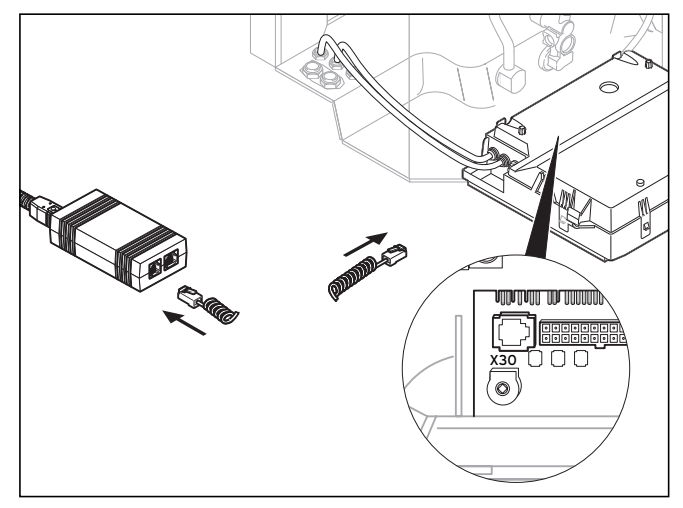

**Abb. 6.2 Verbindung eBUS-Teilnehmer mit USB-Adapter**

• Verbinden Sie das eBUS-Kabel (4-poliges Spiralkabel) mit der Diagnosebuchse X30 (4-polige Westernbuchse eBUS) des eBUS-fähigen Geräts und dem USB-Adapter.

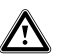

a **Achtung!**

**Beschädigungsgefahr! Sie dürfen das eBUS-Kabel nicht mit der 6-poligen Diagnosebuchse X6 eines Heizgeräts verbinden.**

 $\curvearrowleft$  Hinweis!

**Sie dürfen nur jeweils eine Schnittstelle des USB-Adapters (eBUS oder Vaillant-PC) verwenden.**

**6.5 PC mit Heizgeräten mit Vaillant-PC-Schnittstelle verbinden**

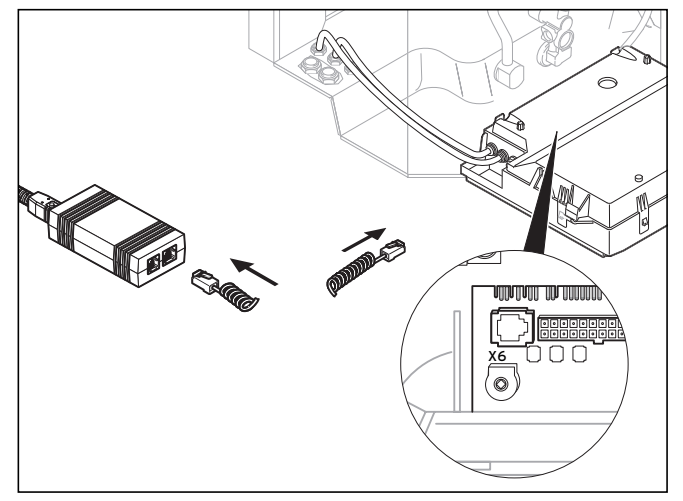

**Abb. 6.3 Verbindung Heizgerät mit Vaillant-PC-Schnittstelle mit USB-Adapter**

• Verbinden Sie das Vaillant-PC-Kabel (6-poliges Spiralkabel) mit der Diagnosebuchse X6 (6-polige Westernbuchse) des Heizgeräts und dem USB-Adapter.

#### h **Hinweis!**

**Sie dürfen nur jeweils eine Schnittstelle des USB-Adapters (eBUS oder Vaillant-PC) verwenden.**

### **7 Erster Programmstart**

#### **7.1 vrDIALOG/2**

• Doppelklicken Sie auf das Programmsymbol vrDIALOG/2.

Nach dem Begrüßungsfenster erscheint das Hauptprogramm fenster.

- Prüfen Sie, ob vrDIALOG/2 mit einer Kommunikationsschnitt stelle verbunden ist.
- Klicken Sie im Menü **Einstellungen** auf den Eintrag **Kommunikation**.
- Prüfen Sie im Dialogfenster **Schnittstelleneinstellungen**, ob USB als Schnittstelle markiert und im Auswahlfeld **Interface** der Eintrag "O" ausgewählt ist.

Erscheint als Eintrag nur "-", dann wurde die USB-Schnittstelle nicht erkannt.

• Überprüfen Sie in diesem Fall, die USB-Treiberinstallation.

### **7.2 vrDIALOG 810/2**

• Doppelklicken Sie auf das Programmsymbol vrDIALOG 810/2.

Nach dem Begrüßungsfenster erscheint das Hauptprogramm fenster.

- Prüfen Sie, ob vrDIALOG 810/2 mit einer Kommunikations schnitt stelle verbunden ist.
- Klicken Sie im Menü **Optionen** auf den Eintrag **Verbindung**.
- Prüfen Sie im Dialogfenster **Konfiguration des eBUS Interface**, ob im Auswahlfeld **Interface** der Port 0 markiert und als aktiv gekennzeichnet ist.

## **8 Erste Schritte**

### **8.1 vrDIALOG/2**

Um Daten von einem angeschlossenen Heizgerät auslesen zu können, müssen Sie zunächst eine Verbindung über die zugeordnete Kommunikationsschnittstelle aufbauen und danach die Datenerfassung starten. Gehen Sie dazu wie folgt vor:

• Klicken Sie auf die Schaltfläche **Start**. Es erscheint das Fenster **Datenerfassung**.

Nur die Daten des aktuell angezeigten Registers, z. B. Reglerdaten, werden zyklisch ausgelesen.

#### **8.2 vrDIALOG 810/2**

Um Daten von angeschlossenen eBUS-fähigen Geräten auslesen zu können, müssen Sie zunächst eine Verbindung über die zugeordnete Kommunikationsschnittstelle aufbauen und danach die Datenerfassung starten. Gehen Sie dazu wie folgt vor:

• Klicken Sie in der Symbolleiste auf das Symbol **eBUS Verbindung herstellen** oder im Menü **Kommunikation**  auf den gleichnamigen Eintrag.

Ein Hinweisfenster weist Sie darauf hin, dass vrDIALOG 810/2 versucht, eine Verbindung mit dem Adapter herzustellen.

Kann die Verbindung hergestellt werden, erscheinen im linken Bereich des Hauptfensters alle erkannten BUS-Teilnehmer in einer Baumdarstellung.

#### h **Hinweis!**

**Alle erkannten eBUS-Teilnehmer werden in der Baum-Ansicht dargestellt. Daten von nicht unterstützten eBUS-Teilnehmer können jedoch nicht ausgelesen werden.**

Als nächsten Schritt starten Sie die Datenerfassung der gefundenen eBUS-Teilnehmer. Gehen Sie dazu wie folgt vor:

• Klicken Sie in der Symbolleiste auf das Symbol **Datenerfassung auf den eBUS starten** oder im Menü **Kommunikation** auf den gleichnamigen Eintrag. Die Datenerfassung läuft als Hintergrundprozess. Alle gefundenen eBUS-Teilnehmer werden zyklisch abgefragt, so dass es einen Augenblick dauert, bis die Werte angezeigt werden. Sie können jetzt damit beginnen, Daten mitzuschneiden oder die Konfiguration eines Gerätes zu bearbeiten.

#### h **Hinweis!**

**Speichern Sie die ausgelesene Konfiguration zunächst auf der Festplatte ab, bevor Sie etwas daran ändern. Auf diese Weise sind sie in der Lage, die ursprünglichen Einstellungen jederzeit wiederherzustellen.** 

Tips für die optimale Vorgehensweise finden Sie in der Online-Hilfe.

### **9 Online-Hilfe**

vrDIALOG/2 und vrDIALOG 810/2 verfügen über eine umfangreiche Online-Hilfe, in der die Bedienung des Programms beschrieben ist. Sie können die Online-Hilfe sowohl über das Hilfemenü als auch kontextsensitiv über die Taste F1 aufrufen. Sie erhalten dann direkt die gewünschten Informationen zum gerade angezeigten Programmpunkt.

### **10 Fehlerbehebung**

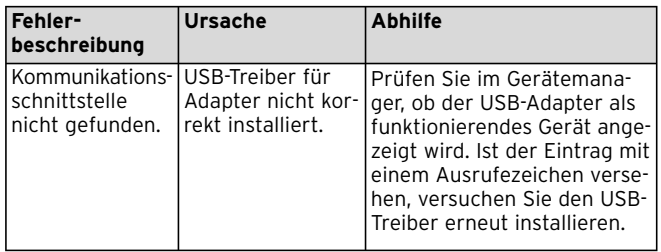

**Tab. 10.1 Fehlerbehebung**

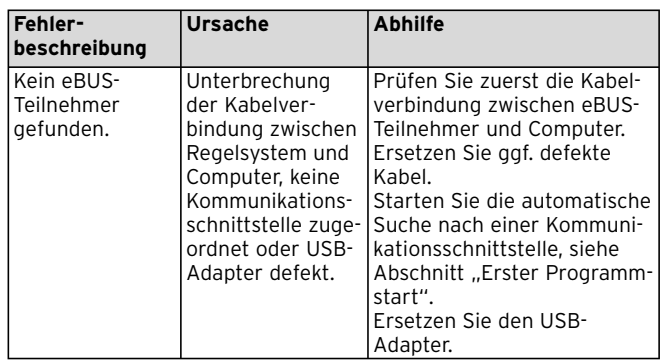

**Tab. 10.1 Fehlerbehebung (Fortsetzung)**

### **11 Deinstallation**

Sie können vrDIALOG/2 und vrDIALOG 810/2 über die Systemsteuerung leicht von Ihrem Computer entfernen.

- Klicken Sie auf **Start > Einstellungen > Systemsteuerung > Software**.
- Suchen Sie in der Liste **Programme ändern oder entfernen** den Eintrag **vrDIALOG/2** bzw. **vrDIALOG 810/2**.
- Klicken Sie auf den Eintrag und danach auf die Schaltfläche **Ändern/Entfernen**.

• Klicken Sie im Deinstallationsfenster mit der Abfrage nach automatischer Deinstallation auf die Schaltfläche **Weiter** und im nächsten Fenster auf **Fertig**.

#### h **Hinweis!**

**Nach der Deinstallation bleibt das Programmverzeichnis mit den Ordnern und Ihren Konfigurationsdateien und Reports erhalten. Sie müssen es ggf. manuell löschen.**

### **12 Gewährleistung**

Es wird darauf hingewiesen, dass es nicht möglich ist, Datenver arbeitungsprogramme so zu entwickeln, dass sie für alle Anwendungsbedingungen fehlerfrei sind.

- 1) Vaillant leistet Gewähr, dass die Programme Vaillant vrDIALOG/2 und vrDIALOG 810/2 im wesentlichen der geltenden Programmbeschreibung entsprechen.
- 2) Eine unerhebliche Minderung der Brauchbarkeit bleibt außer Betracht.

Vaillant gewährleistet, dass das Originalprogramm auf dem geprüften Datenträger ordnungsgemäß aufgezeichnet ist.

Erweist sich das Programm vrDIALOG/2 bzw. vrDIALOG 810/2 im Sinne von Absatz 1 als nicht brauchbar oder im Sinne von Absatz 2 als fehlerhaft, erfolgt innerhalb einer

# 13 Haftung

6-monatigen Gewähr leistungsfrist, die mit der Auslieferung des Programms an den Käufer beginnt, eine Rücknahme des gelieferten Programmpakets durch Vaillant und ein Austausch gegen ein neues Programm gleichen Titels. Erweist sich auch dieses Programm als unbrauchbar oder fehlerhaft, so hat der Käufer oder Nutzer nach seiner Wahl das Recht auf Minderung des Kaufpreises oder Rückgabe des Programms vrDIALOG/2 bzw. vrDIALOG 810/2 und Rückerstattung des Kaufpreises. Eine weitergehende Gewährleistungspflicht besteht nicht. Insbesondere besteht keine Gewährleistung dafür, dass das Programm den spezifischen Anforderungen des Käufers oder Nutzers genügt. Der Käufer trägt die alleinige Verantwortung für Auswahl, Installation und Nutzung sowie für die damit beabsichtigten Ergebnisse.

### **13 Haftung**

Vaillant haftet maximal bis zur Höhe des Kaufpreises des Programms vrDIALOG/2 bzw. vrDIALOG 810/2. Eine Haftung für entgangenen Gewinn, ausgebliebene Einsparungen, mittelbare Schäden und Folgeschäden ist ausgeschlossen. Die vorstehende Haftungsbeschränkung gilt nicht für zugesicherte Eigenschaften und für Schäden, die auf Vorsatz oder grober Fahrlässigkeit beruhen.

For the user

Installation Manual vrDIALOG/2, vrDIALOG 810/2

Visualisation and configuration software

# Contents

### **Contents**

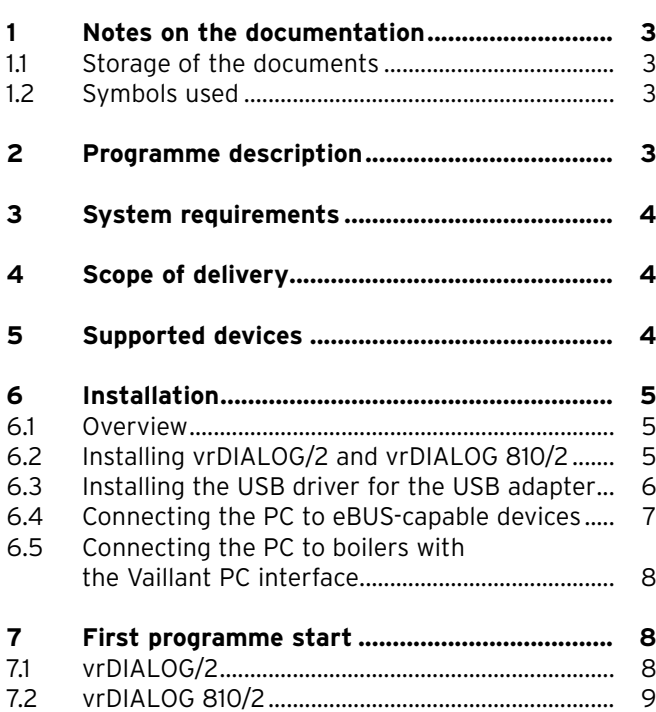

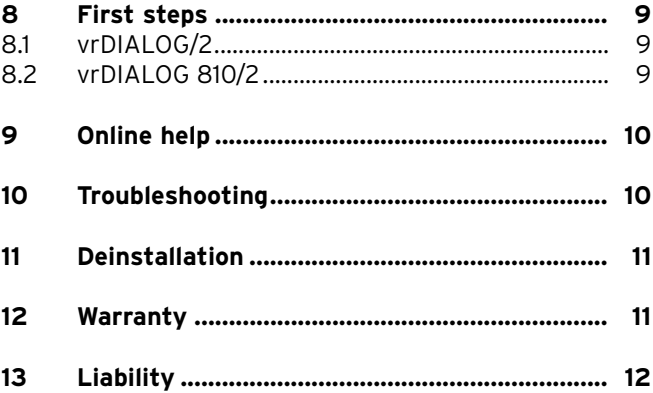

### **1 Notes on the documentation**

The following notes are intended to help you throughout the entire documentation. Further documents apply in combination with this installation manual.

#### **We accept no liability for any damage caused by failure to observe these manuals.**

Applicable documents for the user

- Online help

#### **1.1 Storage of the documents**

Please store this installation manual so that it is available whenever it is required.

#### **1.2 Symbols used**

Please observe the safety instructions in this installation manual for the installation of the appliance and the programme.

a **Caution! Potentially dangerous situation for the product and environment!**

 $\rightarrow$  Note!

**Useful information and instructions**

• Symbol for a required task

This installation manual is intended for heating engineers and ambitious owners of heating systems. The Windows\* programmes vrDIALOG/2 and vrDIALOG 810/2 require appropriate knowledge in dealing with the operating system.

Please read this manual thoroughly before beginning with the installation.

\* Registered trademark of the Microsoft Corp. All trademarks are the property of the respective owners.

### **2 Programme description**

vrDIALOG/2 (Vaillant PC interface) and vrDIALOG 810/2 (eBUS) allow you to optimise boilers and control systems by means of computer-assisted graphical visualisation and configuration and in this way utilise energy saving potentials. Both of them enable you to create a visual impression of the processes in your control system and influence them at any time. The programmes enable you to record and graphically prepare system data, to load device configurations and change and save them online and to save information in the form of reports.

### **3 System requirements**

In order to work with vrDIALOG/2 and vrDIALOG 810/2, your computer must meet the following minimum requirements:

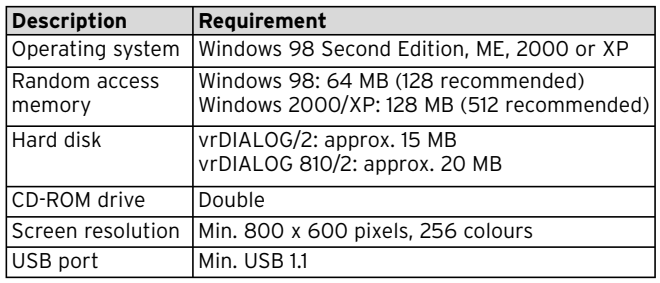

**Table 3.1 System requirements**

#### - Vaillant PC helix cable (2 m, 6-pole Western plug)

- Installation manual
- Programme CD

### **5 Supported devices**

#### vrDIALOG/2:

All Vaillant boilers with Vaillant PC interface and the controllers:

- VRC 410
- VRC 420
- VRT 390

vrDIALOG 810/2: All eBUS-capable Vaillant devices

### **4 Scope of delivery**

The scope of delivery includes:

- eBUS USB adapter (4-pole Western socket for eBUS, USB-B socket, 6-pole Western socket for the Vaillant PC interface)
- USB cable (1 m)
- eBUS helix cable (2 m, 4-pole Western plug)

### **6 Installation**

#### **6.1 Overview**

The installation is divided into the following steps: 1. Programme installation and 2. USB driver installation

You do not need any connection to the control system or boiler for the installation with the effect that you can perform the installation at any place in advance.

h **Note!**

**Observe the specified order! Install the programme first and then the USB driver. This makes the subsequent assignment of the communication interface easier.**

A setup wizard guides you through the installation of the programme. Components of the operating system are not changed by the installation.

• Check whether vrDIALOG/2 and vrDIALOG 810/2 are able to be installed on your computer (refer to Chapter 3, System requirements).

h **Note!**

**You need administrator rights to install vrDIA-LOG/2 or vrDIALOG 810/2 under Windows 2000 or XP (Home and Professional).**

### **6.2 Installing vrDIALOG/2 and vrDIALOG 810/2**

Do **not** connect the USB adapter to the computer! The setup wizard installs vrDIALOG/2 or vrDIALOG 810/2 on your computer.

• Log on with the user name under which you wish to subsequently analyse and configure your control system.

#### h **Note!**

**The programme symbol and the programme group are set up only for the logged on users (Windows 2000 and XP), so that other users are unable to change your configuration.**

- Close all running programmes before beginning with the installation. This applies in particular to anti-virus programmes
- Insert the programme CD in the CD-ROM drive.
- Follow the instructions on the screen.

If the initial screen does not appear after inserting the programme CD, you must start the setup wizard manually from the CD. This is how to do it:

- Double-click on **My Computer** on the Windows desktop.
- Double-click on the symbol of your CD-ROM drive.
- Double-click on **INSTALL.EXE**.

# 6 Installation

After the installation the setup wizard asks you to restart your computer. The interface can only be installed if you follow this request.

The setup wizard puts a programme symbol on the desktop and sets up a **Vaillant** group of its own in the programme directory.

#### **6.3 Installing the USB driver for the USB adapter**

You must install the driver for the communication interface, which requires a special USB driver, after installing the programme. To identify the device and install the driver installation, it is sufficient to connect the USB adapter to your computer.

The programme installation has already stored all necessary driver data at the right position on the hard drive. You are requested to enter the user name and password of a user with administrator rights if you do not have administrator rights under your own user name.

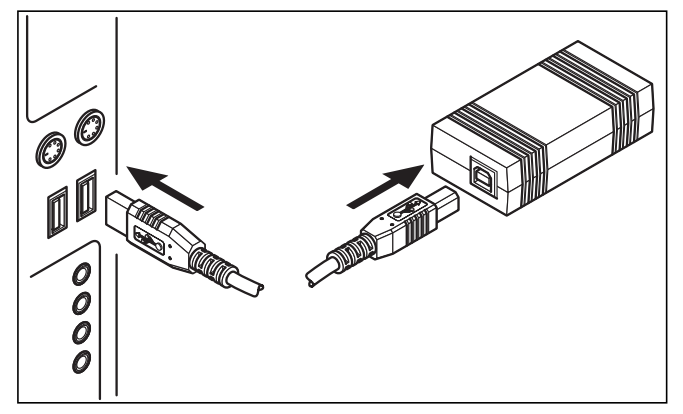

**Fig. 6.1 Connection of the USB adapter to the computer**

• Connect the supplied USB cable to the USB adapter and a USB socket of your computer.

A window appears on the screen with a message that the operating system has found a new device and a driver has to be installed in order to use it.

• Select the automatic installation (recommended method) of the driver and click on **Next**.

#### h **Note!**

**With Windows XP, a message appears that the driver software has failed the Windows logo test during the installation of the USB driver.**

• Answer the question by clicking on the **Continue installation** button.

#### h **Note!**

**You may not under any circumstances abort the driver installation here, since otherwise the new device will not be available in a functional condition.**

The operating system indicates that the device is available after completing the installation.

#### **6.4 Connecting the PC to eBUS-capable devices**

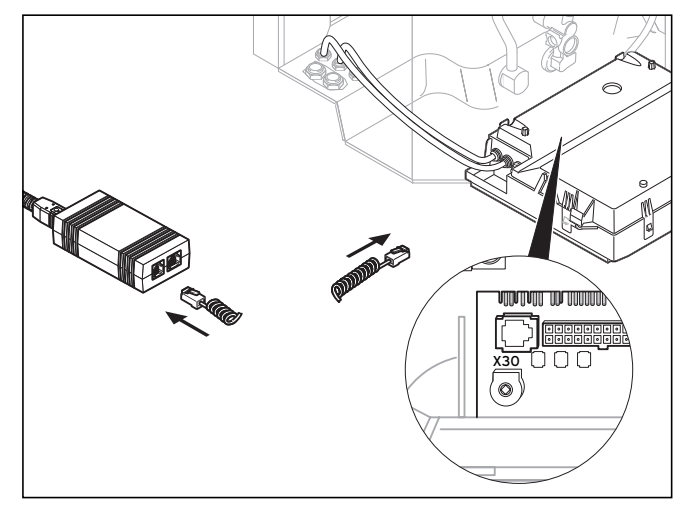

**Fig. 6.2 Connection of the eBUS participant to the USB adapter**

• Connect the eBUS cable (4-pole helix cable) to the X30 diagnostics socket (4-pole eBUS Western socket) of the eBUS-capable device and the USB adapter.

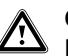

a **Caution!**

**Risk of damage! You may not connect the eBUS cable to the 6-pole X6 diagnostics socket of a boiler.**

# 6 Installation, 7 First programme start

#### h **Note!**

**You may use only one interface of the USB adapter (eBUS or Vaillant PC).**

**6.5 Connecting the PC to boilers with the Vaillant PC interface**

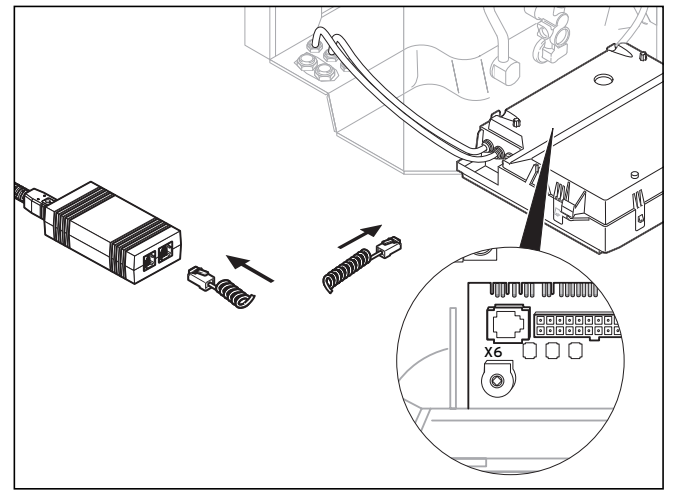

**Fig. 6.3 Connection of a boiler to the Vaillant PC interface with a USB adapter**

• Connect the Vaillant PC cable (6-pole helix cable) to the X6 diagnostics socket (6-pole eBUS Western socket) of the boiler and the USB adapter.

#### h **Note!**

**You may use only one interface of the USB adapter (eBUS or Vaillant PC).**

## **7 First programme start**

### **7.1 vrDIALOG/2**

• Double-click on the vrDIALOG/2 programme symbol.

The main programme window appears after the initial window.

- Check whether vrDIALOG/2 is connected to a communication interface.
- Click on **Communication** in the **Settings** menu.
- Check in the **Interface settings** dialog window whether USB is marked as interface and "0" is selected in the **Interface** selection field.

The USB has not been identified if only "-" appears.

• In this case check the USB driver installation.

#### **7.2 vrDIALOG 810/2**

• Double-click on the vrDIALOG 810/2 programme symbol.

The main programme window appears after the initial window.

- Check whether vrDIALOG 810/2 is connected to a communication interface.
- Click on **Connection** in the **Options** menu.
- Check in the **Configuration of the eBUS interface** dialog window whether port 0 is marked as active in the **Interface** selection field.

### **8 First steps**

#### **8.1 vrDIALOG/2**

To read out data from a connected boiler, you must first establish a connection via the assigned communication interface and then start the data capture. This is how to do it:

• Click on the **Start** button.

The **Data capture** window appears.

Only the data of the index card currently displayed, e. g. controller data, are read out cyclically.

#### **8.2 vrDIALOG 810/2**

To read out data from connected eBUS-capable devices, you must first establish a connection via the assigned communication interface and then start the data capture. This is how to do it:

• Click on the **Establish eBUS connection** symbol on the symbol bar or on the item with the same name in the **Communication** menu.

A message box indicates that vrDIALOG 810/2 is trying to establish a connection to the adapter. If the connection is able to be established, all BUS participants which have been identified are displayed in a tree structure on the left side of the main window.

**All eBUS participants which have been identified are displayed in the tree view. Data from eBUS participants which are not supported cannot be read out however.**

In the next step start the data capture of the eBUS participants found. This is how to do it:

• Click on the **Start data capture on eBUS** symbol on the symbol bar or on the item with the same name in the **Communication** menu.

h **Note!**

## 8 First steps, 9 Online help, 10 Troubleshooting

The data capture process runs in the background. All eBUS participants found are queried cyclically. It therefore takes a while for the values to be displayed. You can now start recording data or editing the configuration of a device.

#### h **Note!**

**Save the read out configuration on the hard drive first before changing it. In this way you can reset the initial settings at any time.** 

You can find advice on the ideal procedure in the online help.

### **9 Online help**

vrDIALOG/2 and vrDIALOG 810/2 have an extensive online help with a description on how to operate the programme. You can call up the online help either via the help menu or context-sensitively via the F1 button. You then directly receive the desired information on the programme item currently displayed.

### **10 Troubleshooting**

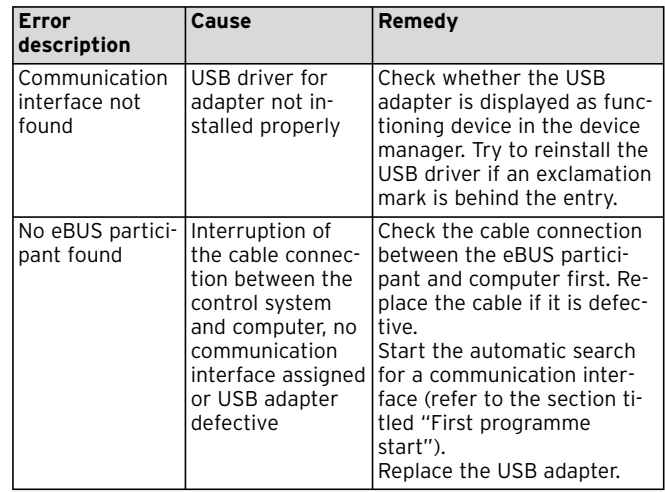

**Table 10.1 Troubleshooting**

### **11 Deinstallation**

You can easily remove vrDIALOG/2 and vrDIALOG 810/2 from your computer via the control panel.

- Click on **Start > Settings > Control Panel > Software**.
- Search through the **Change or remove programs** list for the entry **vrDIALOG/2** or **vrDIALOG 810/2**.
- Click on the entry and then on the **Change/Remove** button.
- Click on the **Next** button in the deinstallation window with the query about automatic deinstallation and on **Finished** in the next window.

#### h **Note!**

**The programme directory is retained with the folders and their configuration files and reports after the deinstallation. You may have to delete it manually.**

### **12 Warranty**

We would like to point out that it is not possible to develop data processing programmes which are error free for all application conditions.

- 1) Vaillant guarantees that the Vaillant programmes vrDIALOG/2 and vrDIALOG 810/2 correspond largely to the applicable programme description.
- 2) A negligible reduction in usability remains out of consideration.

Vaillant guarantees that the original programme has been recorded properly on the tested data media. If the vrDIALOG/2 or vrDIALOG 810/2 programme turns out to be unusable in accordance with paragraph 1 or erroneous in accordance with paragraph 2 within a 6 month period of warranty, beginning with the delivery of the programme to the purchaser, the delivered programme package is taken back by Vaillant and replaced with a new programme of the same designation. If this programme also turns out to be unusable or erroneous, the purchaser or user has the right either to have the purchase price reduced or to return the vrDIALOG/2 or vrDIALOG 810/2 programme and have the purchase price refunded as desired.

There is no extended warranty. In particular there is no guarantee that the programme meets the specific requirements of the purchaser or user. The purchaser alone is responsible for the selection, installation and utilisation as well as the intended results.

### **13 Liability**

Vaillant is liable only up to the amount of the purchase price of the vrDIALOG/2 or vrDIALOG 810/2 programme. Any liability for lost profits or savings and indirect or subsequent damage is excluded. The preceding limitation of liability does not apply to guaranteed properties and to damage caused by intention or gross negligence.

Para el usuario

# Instrucciones de instalación vrDIALOG/2, vrDIALOG 810/2

Software de visualización y de configuración

Instrucciones de instalación de vrDIALOG/2 y vrDIALOG 810/2

# Índice

# **Índice**

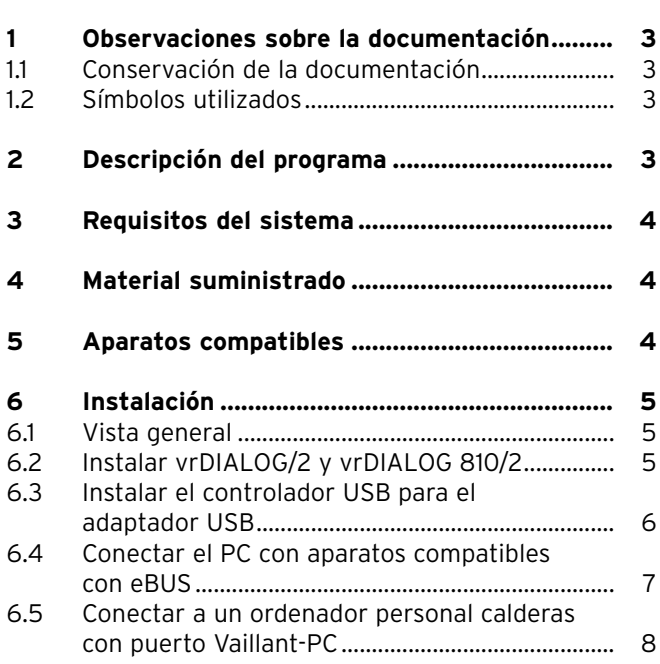

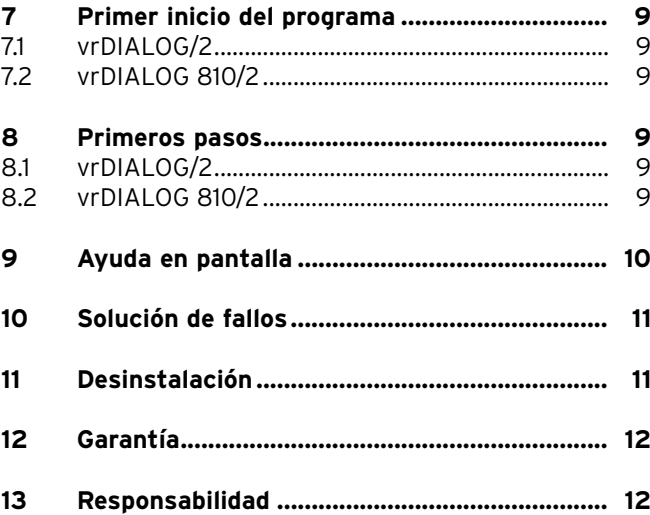

### **1 Observaciones sobre la documentación**

Las siguientes indicaciones sirven de guía para toda la documentación. Estas instrucciones de uso se complementan con otros documentos válidos.

#### **No nos responsabilizamos de los daños ocasionados por ignorar estas instrucciones.**

Documentos complementarios válidos para el usuario:

- Ayuda en pantalla

#### **1.1 Conservación de la documentación**

Guarde con cuidado las instrucciones de instalación para que estén disponibles en caso necesario.

#### **1.2 Símbolos utilizados**

Cuando instale el aparato y el programa, tenga en cuenta las indicaciones de seguridad que contienen estas instrucciones de instalación.

#### a **¡Atención! Posible riesgo para el producto y el medio ambiente.**

iNota!

**Información e indicaciones útiles.**

• Símbolo de una actividad que debe realizarse.

Estas instrucciones de instalación están dirigidas al servicio de asistencia técnica y a los propietarios exigentes de sistemas de calefacción. Los programas Windows\*de vrDIALOG/2 y vrDIALOG 810/2 requieren conocimientos previos del sistema operativo.

Lea detenidamente estas instrucciones antes de iniciar la instalación.

\* marca registrada de Microsoft Corp. Todas las marcas son propiedad de los propietarios de las marcas.

### **2 Descripción del programa**

vrDIALOG/2 (puerto Vaillant-PC) y vrDIALOG 810/2 (eBUS) hacen posible una optimización de la visualización gráfica en el ordenador y la configuración de calderas y centralitas y, de esta manera, utilizar su potencial de ahorro de energía. Ambos le permiten disponer en todo momento de una representación óptica de los procesos que tienen lugar en la centralita para poder modificarlos. Los programas le posibilitan la personalización y la representación gráfica de muchos datos del sistema, cargar configuraciones del aparato, modificarlas y guardarlas en red y guardar información en forma de informe.

**ES**

### **3 Requisitos del sistema**

Para poder trabajar con vrDIALOG/2 y vrDIALOG 810/2 su ordenador debe cumplir los siguientes requisitos mínimos:

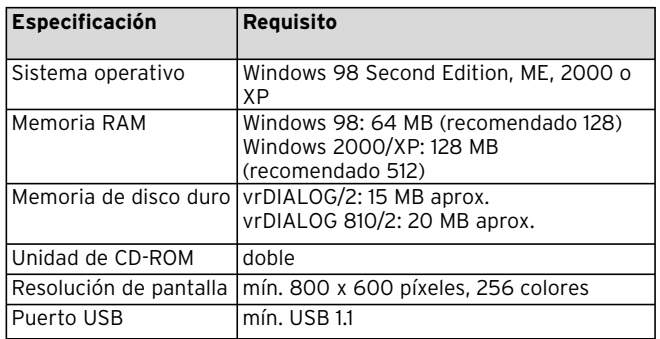

**Tabla 3.1 Requisitos del sistema**

### **4 Material suministrado**

El material suministrado incluye:

- adaptador eBUS-USB (conector Western de 4 polos para eBUS, conector USB-B, conector Western de 6 polos para el puerto Vaillant-PC)
- cable USB (1 m)
- cable en espiral de eBUS (2 m, conector Western de 4 polos)
- cable en espiral de Vaillant-PC (2 m, conector Western de 6 polos)
- instrucciones de instalación
- CD de programa

### **5 Aparatos compatibles**

#### vrDIALOG/2:

todas las calderas Vaillant con puerto Vaillant-PC y las centralitas:

- VRC 410
- VRC 420
- VRT 390

vrDIALOG 810/2: todos los aparatos Vaillant compatibles con eBUS.

### **6 Instalación**

#### **6.1 Vista general**

La instalación se divide en los pasos: 1. instalación del programa e 2. instalación del controlador USB.

Para la instalación no necesita estar conectado a la centralita o la caldera, de forma que puede realizar la instalación en cualquier lugar.

#### $\curvearrowleft$ **iNota!**

**Proceda según el orden descrito. Primero debe instalar el programa y sólo después de controlador USB. De esta forma, simplifica la asignación posterior del puerto de comunicación.**

Un asistente de instalación le guía durante la instalación del programa. La instalación no modifica los componentes del sistema operativo.

• Compruebe si puede instalar vrDIALOG/2 y vrDIALOG 810/2 en su ordenador, consulte los requisitos del sistema en el capítulo 3.

 $\curvearrowleft$ iNota!

**Si instala vrDIALOG/2 o vrDIALOG 810/2 con Windows 2000 o XP (Home y Professional), necesitar tener derechos de administrador.**

**No** conecte el adaptador USB al ordenador. El asistente de instalación instala vrDIALOG/2 o vrDIALOG 810/2 en su ordenador.

• Si es necesario, regístrese con el nombre con el que desea analizar y configurar después su centralita.

#### iNota!

**El icono del programa y el grupo de programa sólo se configuran para el usuario registrado (Windows 2000 y XP), es decir, otros usuarios no pueden modificar las configuraciones.**

- Cierre todos los programas que se estén ejecutando antes de iniciar la instalación, especialmente los programas antivirus.
- Introduzca el CD del programa en la unidad de CD-ROM.
- Siga las instrucciones de la pantalla.

Si no aparece la ventana de inicio después de haber introducido el CD del programa, debe iniciar manualmente el asistente de instalación del CD. Proceda del siguiente modo:

- Haga doble clic en el escritorio de Windows en **Mi maletín**.
- Haga doble clic en el icono de la unidad de CD-ROM.
- Haga doble clic en **INSTALL.EXE**.

**ES**

# 6 Instalación

Después de la instalación, el asistente de instalación le solicita que reinicie el ordenador. Tiene que reiniciar el ordenador, ya que de lo contrario no se puede instalar el puerto.

El asistente de instalación crea un icono de programa en el escritorio y un grupo **Vaillant** en el directorio de programas.

#### **6.3 Instalar el controlador USB para el adaptador USB**

Después de la instalación del programa debe instalar el controlador para el puerto de comunicación que requiere un controlador USB especial. Para la detección de aparatos y la instalación del controlador basta conectar el adaptador USB al ordenador.

Con la instalación del programa ya se han creado los datos de controlador necesarios en la posición correcta del disco duro.

Si no tiene derechos de administrador con su nombre de usuario, se le solicita que introduzca el nombre de usuario y la contraseña de un usuario con derechos de administrador.

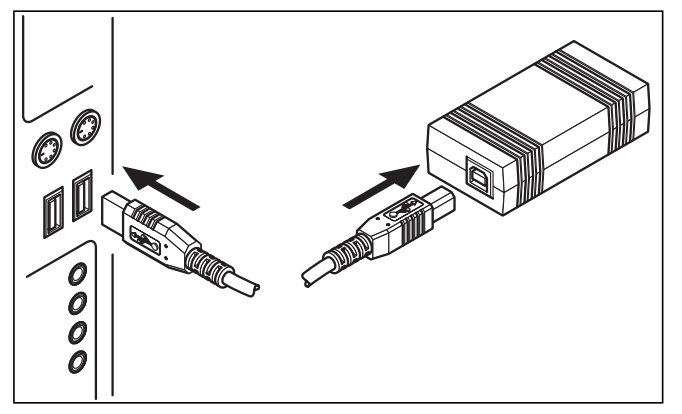

**Fig. 6.1 Conexión del adaptador USB al ordenador**

• Conecte el cable USB adjunto al adaptador USB y al puerto USB de su ordenador.

En la pantalla aparece una ventana que le informa que el sistema operativo ha detectado un aparato nuevo y que se debe instalar un controlador para usarlo.

• Seleccione la instalación automática (método recomendado) del controlador y haga clic en **Continuar**.

#### $\curvearrowleft$ **iNota!**

**Durante la instalación del controlador USB con Windows XP aparece un mensaje que le indica que el controlador del software no ha pasado el test de logo de Windows.**

• Responda la pregunta haciendo clic en el botón **Continuar instalación**.

**No cancele la instalación en este lugar, ya que de lo contrario su aparato no estará listo para funcionar.**

Al finalizar la instalación, el sistema operativo le informa de que el aparato está listo para funcionar.

**6.4 Conectar el PC con aparatos compatibles con eBUS**

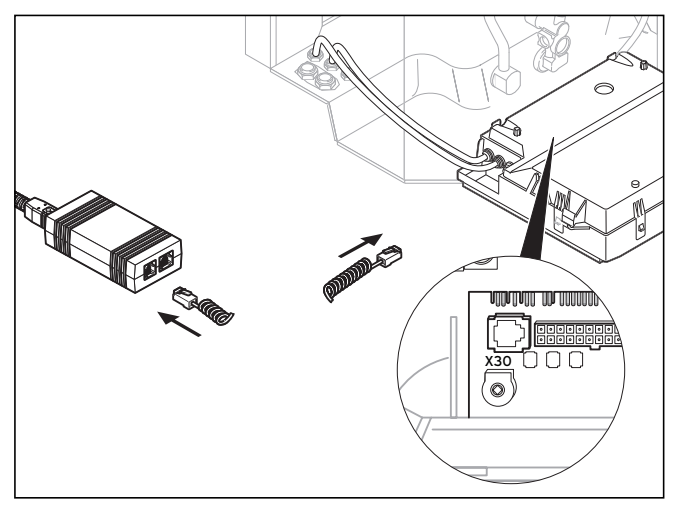

#### **Fig. 6.2 Conexión del aparato eBUS conectado al adaptador USB**

• Conecte el cable eBUS (cable en espiral de 4 polos) con el terminal de diagnóstico X30 (conector Western eBUS de 4 polos) del aparato compatible con eBUS y el adaptador USB.

**ES**

 $\rightarrow$  iNota!

# 6 Instalación

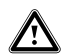

a **¡Atención! ¡Peligro de daños materiales! No conecte el cable USB con el terminal de diagnóstico de 6 polos X6 de una caldera.**

#### h **¡Nota!**

**Sólo puede utilizar un puerto del adaptador USB cada vez (eBUS o Vaillant-PC).**

**6.5 Conectar a un ordenador personal calderas con puerto Vaillant-PC**

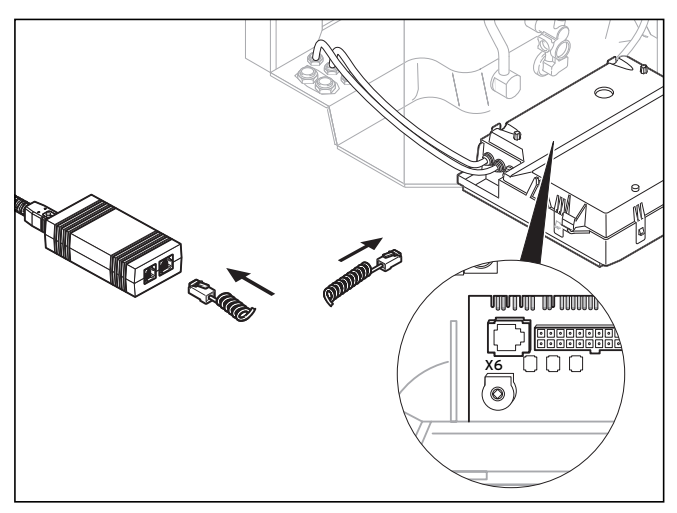

**Fig. 6.3 Conexión de caldera con puerto Vaillant-PC al adaptador USB**

• Conecte el cable Vaillant-PC (cable en espiral de 6 polos) con el terminal de diagnóstico X6 (conector Western de 6 polos) de la caldera y el adaptador USB.

#### iNota!

**Sólo puede utilizar un puerto del adaptador USB cada vez (eBUS o Vaillant-PC).**

### **7 Primer inicio del programa**

### **7.1 vrDIALOG/2**

• Haga doble clic en el icono de programa vrDIALOG/2.

Después de la ventana de bienvenida, aparece la ventana principal del programa.

- Compruebe que vrDIALOG/2 esté conectado con el puerto de comunicación.
- Haga clic en el menú **Configuración** en la entrada **Comunicación**.
- Compruebe en la ventana de diálogo **Configuración de puerto** si USB está marcado como puerto y está seleccionado "O" en el campo de selección **Puerto**.
- Si sólo aparece "-", no se ha reconocido el puerto USB.
- En este caso, compruebe si ha instalado correctamente el controlador.

### **7.2 vrDIALOG 810/2**

• Haga doble clic en el icono de programa vrDIALOG 810/2.

Después de la ventana de bienvenida, aparece la ventana principal del programa.

- Compruebe que vrDIALOG 810/2 esté conectado con el puerto de comunicación.
- Haga clic en el menú **Opciones** en la entrada **Conexión**.
- Compruebe en la ventana de diálogo **Configuración del puerto eBUS** si en el cuadro de selección **Puerto** está marcado el puerto 0 e identificado como activo.

### **8 Primeros pasos**

#### **8.1 vrDIALOG/2**

Para poder consultar datos de una caldera conectada, primero debe crear la conexión a través del puerto de comunicación asignado y después iniciar el registro de datos. Proceda del siguiente modo:

• Haga clic en el botón **Inicio**.

Aparece la ventana **Registro de datos**.

Los datos del registro indicado en ese momento, por ejemplo, los datos de la centralita, se leen en ciclos.

### **8.2 vrDIALOG 810/2**

Para poder consultar datos de un aparato compatible con eBUS conectado, primero debe crear la conexión a través del puerto de comunicación asignado y después iniciar el registro de datos. Proceda del siguiente modo:

**ES**

### 8 Primeros pasos, 9 Ayuda en pantalla

• Haga clic en la barra de iconos en el icono **Crear conexión eBUS** o en el menú **Comunicación** en la entrada con el mismo nombre.

Un mensaje le indica que vrDIALOG 810/2 está intentado crear una conexión con el adaptador.

Si se puede crear la conexión, se indican en el lado izquierdo de la ventana principal todos los aparatos eBUS conectados en una representación ramificada.

#### $\curvearrowleft$ **iNota!**

**Todos los aparatos eBUS conectados detectados se representan en una vista ramificada. No se pueden consultar los datos de los aparatos conectados no compatibles con eBUS.**

El paso siguiente es iniciar el registro de datos de los aparatos eBUS detectados. Proceda del siguiente modo:

• Haga clic en la barra de iconos en el icono **Iniciar registro de datos de eBUS** o en el menú **Comunicación**  en la entrada con el mismo nombre.

El registro de datos se ejecuta como proceso de fondo. Todos los aparatos eBUS detectados se consultan por ciclos, de forma que se tarda un momento en indicar los datos. Ahora puede empezar a personalizar los datos o a modificar la configuración de un aparato.

h **¡Nota!**

**Guarde la configuración leída en el disco duro antes de modificarla. De esta forma, siempre podrá restaurar la configuración original.** 

La ayuda en pantalla contiene sugerencias sobre el modo de proceder más óptimo.

### **9 Ayuda en pantalla**

vrDIALOG/2 y vrDIALOG 810/2 disponen de una amplia ayuda en pantalla que describe el uso del programa. Puede abrir la ayuda en pantalla a través de menú de ayuda o con la tecla F1 de forma contextual. De esta forma, recibe información directamente sobre el punto de programa que está en pantalla en ese momento.
### **10 Solución de fallos**

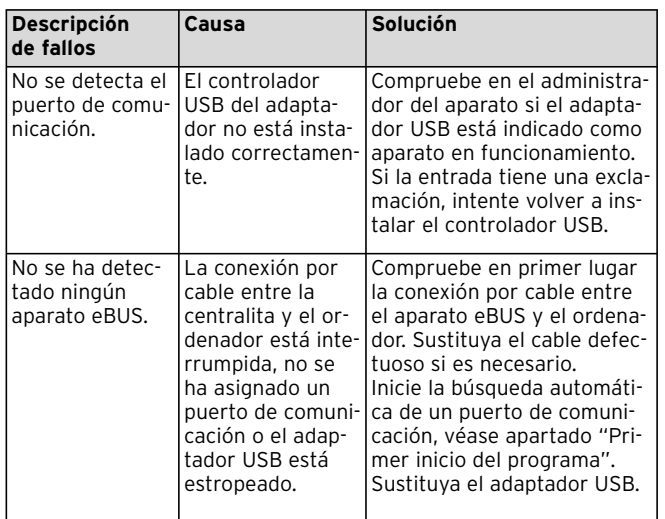

**Tabla 10.1 Solución de fallos**

### **11 Desinstalación**

Puede desinstalar vrDIALOG/2 y vrDIALOG 810/2 fácilmente a través del panel de control de su ordenador.

- Haga clic en **Inicio > Configuración > Panel de control > Software**.
- Busque en la lista **Modificar o eliminar programas** la entrada **vrDIALOG/2** o **vrDIALOG 810/2**.
- Haga clic en la entrada y después en el botón **Modificar/eliminar**.
- En la ventana de desinstalación con la consulta acerca de la desinstalación automática, haga clic en el botón **Continuar** y en la ventana siguiente en **Listo**.

#### $\curvearrowleft$ **iNota!**

**Después de la desinstalación, se mantiene el directorio del programa con las carpetas y sus archivos de configuración e informes. Los debe borrar manualmente si lo desea.**

**ES**

### **12 Garantía**

Le avisamos que no es posible desarrollar programas de edición de datos de forma que funcionen sin fallo alguno en todas las posibilidades de aplicación.

- 1) Vaillant garantiza que los programas Vaillant vrDIALOG/2 y vrDIALOG 810/2 cumplen en lo esencial la descripción del programa vigente.
- 2) No se considera una reducción insignificante de la funcionalidad.

Vaillant garantiza que el programa original está grabado correctamente en el soporte de datos.

Si el programa vrDIALOG/2 y vrDIALOG 810/2 no funcionase según lo especificado en el párrafo 1 o lo hiciese con fallos según lo especificado en el párrafo 2, se devolverá a Vaillant el paquete de programa entregado y lo cambiará por un programa con el mismo nombre en un plazo de garantía de 6 meses que se inicia con la entrega del programa al cliente. Si este segundo programa no funcionase o lo hiciese con fallos, el comprador o usuario tiene derecho a una reducción del precio de compra o la devolución del programa vrDIALOG/2 o vrDIALOG 810/2 y recibir el precio de compra. La obligación de garantía se reduce a lo aquí indicado. No forma parte de la garantía que el programa satisfaga necesidades específicas del comprador o usuario. El comprador es el único responsable a la hora de elegir,

instalar y usar el programa y de los resultados que se espera de ello.

### **13 Responsabilidad**

La responsabilidad de Vaillant se limita al importe del precio de compra de vrDIALOG/2 o vrDIALOG 810/2. No se responsabiliza de ganancias y de ahorros que no se hayan conseguido, de daños directos e inducidos. La presente limitación de la responsabilidad no es válida para las características garantizadas y para daños causados por premeditación o negligencia grave.

For brugeren

# Installationsvejledning vrDIALOG/2, vrDIALOG 810/2

Visualiserings- og konfigurationssoftware

Installationsvejledning vrDIALOG/2 og vrDIALOG 810/2

### **Indholdsfortegnelse**

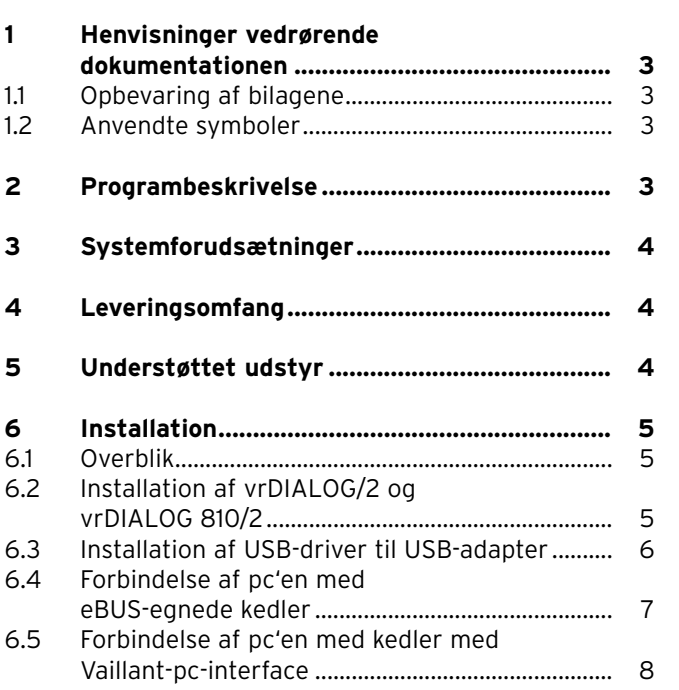

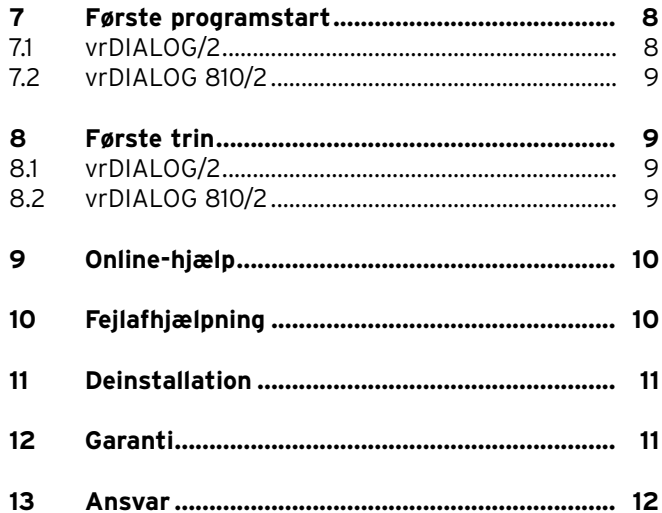

### **1 Henvisninger vedrørende dokumentationen**

De følgende henvisninger er en vejviser gennem den samlede dokumentation. I forbindelse med denne installationsvejledning gælder der også andre bilag. **Vi påtager os intet ansvar for skader, der opstår, fordi disse vejledninger ikke overholdes.**

Andre gyldige bilag til brugeren:

- Online-hjælp

#### **1.1 Opbevaring af bilagene**

Opbevar denne installationsvejledning, så den er til rådighed, når der er brug for den.

#### **1.2 Anvendte symboler**

Overhold sikkerhedshenvisningerne i denne installationsvejledning, når De installerer udstyret og programmet!

# a **NB!**

### **Mulig farlig situation for produkt og miljø!**

h **Bemærk!**

**Nyttige informationer og henvisninger.**

• Symbol for en krævet aktivitet.

Denne installationsvejledning henvender sig til vvs-installatører og varmeanlægsejere med ambitioner. Windows\*-programmerne vrDIALOG/2 og vrDIALOG 810/2 forudsætter et tilsvarende kendskab til brugen af operativsystemet.

Læs denne vejledning grundigt igennem, før De begynder med installationen.

\* Registreret varemærke tilhørende Microsoft Corp. Alle varemærker er de pågældende varemærkeindehaveres ejendom.

### **2 Programbeskrivelse**

vrDIALOG/2 (Vaillant-pc-interface) og vrDIALOG 810/2 (eBUS) gør det muligt at optimere kedler og reguleringssystemer via computerstøttet grafisk visualisering og konfiguration og på den måde udnytte energisparemuligheder. Begge programmer sætter Dem i stand til til enhver tid at få et optisk indtryk af de processer, der foregår i Deres reguleringssystem, og at påvirke dem. Programmerne gør det muligt at kopiere og forberede mange systemdata grafisk, at indlæse, at ændre og gemme kedelkonfigurationer online samt at gemme informationer i form af en rapport.

**DK**

3 Systemforudsætninger, 4 Leveringsomfang, 5 Understøttet udstyr

### **3 Systemforudsætninger**

For at De kan arbejde med vrDIALOG/2 og vrDIALOG 810/2, skal Deres computer opfylde følgende minimumkrav:

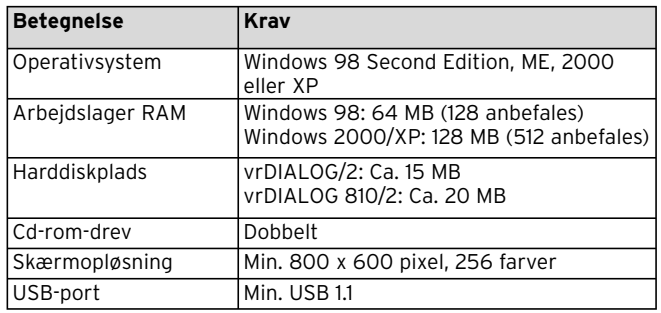

#### - eBUS-spiralkabel (2 m, 4-polet western-stik)

- Vaillant-pc-spiralkabel (2 m, 6-polet western-stik)
- Installationsvejledning
- Program-cd

### **5 Understøttet udstyr**

#### vrDIALOG/2:

Alle Vaillant-kedler med Vaillant-pc-interface og følgende reguleringer:

- VRC 410
- VRC 420
- VRT 390

vrDIALOG 810/2: Alle eBUS-egnede Vaillant-kedler.

#### **Tab. 3.1 Systemforudsætninger**

### **4 Leveringsomfang**

Følgende er omfattet af leveringen:

- eBUS-USB-adapter (4-polet western-bøsning til eBUS, USB B-bøsning, 6-polet western-bøsning til Vaillant-pc-interfacet)
- USB-kabel (1 m)

# **6 Installation**

#### **6.1 Overblik**

Installationen foregår i følgende trin: 1. Programinstallation 2. USB-driverinstallation.

Der kræves ingen forbindelse til reguleringssystemet eller kedlen for at kunne foretage installationen, så De kan foretage installationen på forhånd alle steder.

h **Bemærk!**

**Overhold den angivne rækkefølge! Installer altid først programmet og først derefter USB-driveren. På den måde gøres den senere indordning af kommunikationsinterfacet nemmere.**

En setup-assistent fører Dem gennem programinstallationen. Ved installationen foretages der ingen ændringer af operativsystemkomponenter.

• Kontrollér, om vrDIALOG/2 og vrDIALOG 810/2 kan installeres på Deres computer. Se kapitel 3 Systemforudsætninger.

#### h **Bemærk!**

**Hvis De installerer vrDIALOG/2 eller vrDIALOG 810/2 under Windows 2000 eller XP (Home eller Professional), skal De have administratorrettigheder.**

#### **6.2 Installation af vrDIALOG/2 og vrDIALOG 810/2**

Forbind **ikke** USB-adapteren med computeren! Setup-assistenten installerer vrDIALOG/2 eller vrDIALOG 810/2 på Deres computer.

• Tilmeld Dem i givet fald med det brugernavn, som De senere vil bruge, når De analyserer og konfigurerer reguleringssystemet.

#### h **Bemærk!**

**Programsymbolet og programgruppen oprettes kun for den tilmeldte bruger (Windows 2000 og XP), så andre brugere ikke kan ændre Deres konfigurationer.**

- Luk alle aktive programmer, før De begynder med installationen. Det gælder især for antivirusprogrammer.
- Læg program-cd'en i cd-rom-drevet.
- Følg anvisningerne på skærmen.

**DK**

# 6 Installation

Hvis åbningsskærmen ikke vises, når De har lagt program-cd'en i, skal De starte setup-assistenten manuelt fra cd'en. Det gøres ved at gå frem på følgende måde:

- Dobbeltklik på **Denne computer** på Windows-desktoppen.
- Dobbeltklik på symbolet for cd-rom-drevet.
- Dobbeltklik på **INSTALL.EXE**.

Efter installationen opfordrer setup-assistenten Dem til at genstarte computeren. Følg ubetinget denne opfordring, for kun på den måde kan interfacet initialiseres. Setup-assistenten opretter et programsymbol på desktoppen og opretter en selvstændig gruppe **Vaillant** i programbiblioteket.

#### **6.3 Installation af USB-driver til USB-adapter**

Efter programinstallationen skal De installere driveren til kommunikationsinterfacet, som skal bruge en speciel USB-driver. Til kedelregistreringen og driverinstallationen er det tilstrækkeligt, hvis De forbinder USB-adapteren med computeren.

Programinstallationen har allerede lagt alle nødvendige driverdata på den rigtige position på harddisken. Hvis De ikke råder over administratorrettigheder under Deres brugernavn, bliver De opfordret til at indtaste brugernavn og password for en bruger med administratorrettigheder.

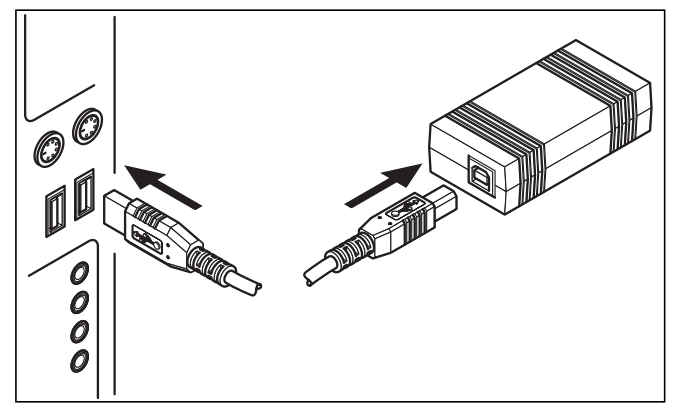

**Fig. 6.1 Forbindelse af USB-adapteren med computeren**

• Forbind det vedlagte USB-kabel med USB-adapteren og med en USB-bøsning på computeren.

På skærmen vises et vindue med en henvisning til, at operativsystemet har fundet et nyt apparat, og at der skal installeres en driver til anvendelsen.

• Vælg den automatiske installation (anbefalet metode) af driveren, og klik på **Næste**.

#### h **Bemærk!**

**Mens USB-driveren installeres, vises der under Windows XP en henvisning til, at driversoftwaren ikke har bestået Windows-logo-testen.**

• Svar på spørgsmålet ved at klikke på **Forsæt installationen**.

#### h **Bemærk!**

**De må under ingen omstændigheder afbryde driverinstallationen på dette sted, da den nye kedel i det tilfælde ikke står funktionsklar til rådighed.**

Når installationen er afsluttet, melder operativsystemet, at kedlen står til rådighed.

**6.4 Forbindelse af pc'en med eBUS-egnede kedler**

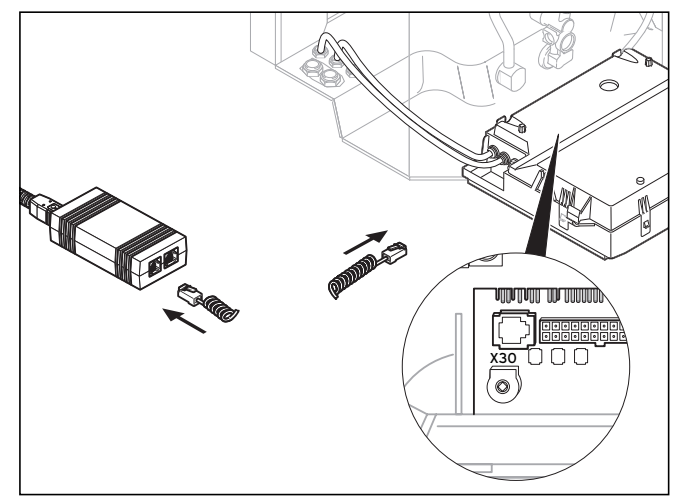

**Fig. 6.2 Forbindelse af eBUS-deltager med USB-adapteren**

• Forbind eBUS-kablet (4-polet spiralkabel) med diagnosebøsningen X30 (4-polet western-bøsning eBUS) på den eBUS-egnede kedel og med USB-adapteren.

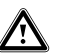

a **NB! Fare for beskadigelser! De må ikke forbinde eBUS-kablet med den 6-polede diagnosebøsning X6 på en kedel.**

**DK**

# 6 Installation, 7 Første programstart

#### h **Bemærk!**

**De må kun anvende et USB-adapter-interface (eBUS eller Vaillant-pc).**

**6.5 Forbindelse af pc'en med kedler med Vaillantpc-interface**

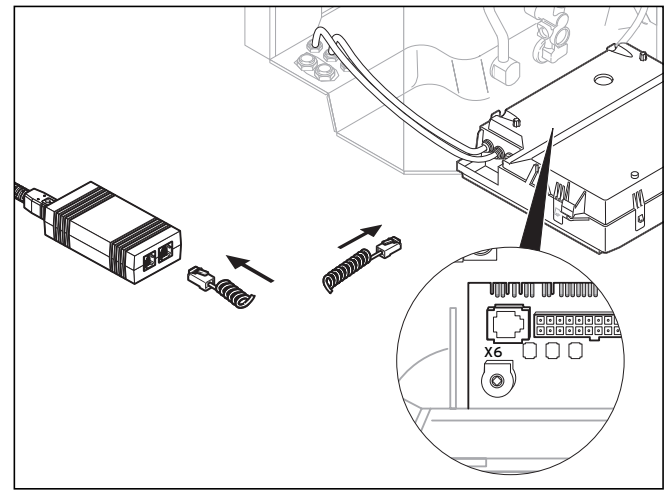

**Fig. 6.3 Forbindelse af kedel med Vaillant-pc-interface med USB-adapteren**

• Forbind Vaillant-pc-kablet (6-polet spiralkabel) med diagnosebøsningen X6 (6-polet western-bøsning) på kedlen og med USB-adapteren.

#### h **Bemærk!**

**De må kun anvende et USB-adapter-interface (eBUS eller Vaillant-pc).**

# **7 Første programstart**

### **7.1 vrDIALOG/2**

• Dobbeltklik på programsymbolet vrDIALOG/2.

Efter velkomstvinduet vises hovedprogramvinduet.

- Kontrollér, om vrDIALOG/2 er forbundet med et kommunikationsinterface.
- Klik på **Kommunikation** i menuen **Indstillinger**.
- Kontrollér i dialogvinduet **Interfaceindstillinger**, om USB er markeret som interface, og om der er valgt "O" i valgfeltet **Interface**.

Hvis der kun vises "-", så er USB-interfacet ikke registreret.

• Kontrollér i det tilfælde USB-driverinstallationen.

#### **7.2 vrDIALOG 810/2**

• Dobbeltklik på programsymbolet vrDIALOG 810/2.

Efter velkomstvinduet vises hovedprogramvinduet.

- Kontrollér, om vrDIALOG 810/2 er forbundet med et kommunikationsinterface.
- Klik på **Forbindelse** i menuen **Optioner**.
- Kontrollér i dialogvinduet **Konfiguration af eBUS-interfacet**, om porten 0 er markeret og mærket som aktiv i valgfeltet **Interface**.

### **8 Første trin**

#### **8.1 vrDIALOG/2**

For at kunne udlæse data fra en tilsluttet kedel skal De først etablere en forbindelse via det dertil beregnede kommunikationsinterface og derefter starte dataregistreringen. Det gøres ved at gå frem på følgende måde: • Klik på **Start**.

### Vinduet **Dataregistrering** vises.

Kun dataene for det aktuelt viste register, f.eks. reguleringsdata, udlæses cyklisk.

#### **8.2 vrDIALOG 810/2**

For at kunne udlæse data fra tilsluttede eBUS-egnede kedler skal De først etablere en forbindelse via det dertil beregnede kommunikationsinterface og derefter starte

dataregistreringen. Det gøres ved at gå frem på følgende måde:

• Klik på symbolet **Opret eBUS-forbindelse** i symbollinjen eller på samme punkt i menuen **Kommunikation**.

Et henvisningsvindue henviser til, at vrDIALOG 810/2 forsøger at oprette en forbindelse med adapteren. Hvis forbindelsen kan oprettes, vises alle registrerede BUS-deltagere som et træ til venstre i hovedvinduet.

#### h **Bemærk!**

**Alle registrerede eBUS-deltagere vises i træet, men data fra ikke understøttede eBUS-deltagere kan ikke udlæses.**

Som næste trin starter dataregistreringen for de fundne eBUS-deltagere. Det gøres ved at gå frem på følgende måde:

• Klik på symbolet **Start dataregistrering på eBUS** i symbollinjen eller på samme punkt i menuen **Kommunikation**.

Dataregistreringen kører som baggrundsproces. Alle fundne eBUS-deltagere forespørges cyklisk, så det varer et øjeblik, før værdierne vises. Nu kan De begynde med at kopiere data eller bearbejde en kedels konfiguration.

**DK**

#### h **Bemærk!**

**Gem først den udlæste konfiguration på harddisken, før De ændrer i den. På den måde er De i stand til til enhver tid at genoprette de oprindelige indstillinger.** 

Tips til den optimale fremgangsmåde fremgår af onlinehjælpen.

### **9 Online-hjælp**

vrDIALOG/2 og vrDIALOG 810/2 har en omfangsrig online-hjælp, som beskriver betjeningen af programmet. Online-hjælpen kan både hentes via hjælpmenuen og kontekstsensitivt via tasten F1. Så får De de ønskede informationer til det netop viste programpunkt direkte.

# **10 Fejlafhjælpning**

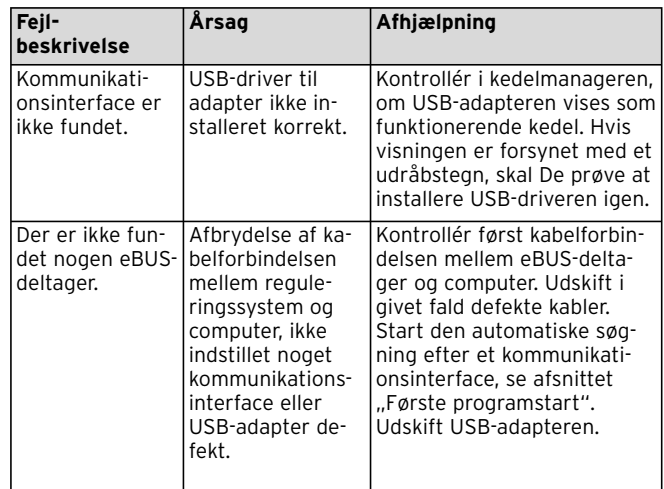

**Tab. 10.1 Fejlafhjælpning**

### **11 Deinstallation**

De kan let fjerne vrDIALOG/2 og vrDIALOG 810/2 fra computeren via kontrolpanelet.

- Klik på **Start > Indstillinger > Kontrolpanel > Software**.
- I listen **Rediger eller fjern programmer** findes **vrDIA-LOG/2** eller **vrDIALOG 810/2**.
- Klik på programmet og derefter på **Rediger/fjern**.
- I deinstallationsvinduet med forespørgslen om automatisk deinstallation klikkes på **Næste** og i det næste vindue på **Udfør**.

#### h **Bemærk!**

**Efter deinstallationen bibeholdes programbiblioteket med mapperne og Deres konfigurationsfiler og rapporter. Det skal De i givet fald slette manuelt.**

### **12 Garanti**

Der henvises til, at det ikke er muligt at udvikle databearbejdningsprogrammer, så de er fejlfri under alle anvendelsesbetingelser.

- 1) Vaillant giver garanti for, at programmerne Vaillant vrDIALOG/2 og vrDIALOG 810/2 i det væsentlige svarer til den gældende programbeskrivelse.
- 2) En ubetydelig reducering af anvendeligheden kommer ikke i betragtning.

Vaillant garanterer, at det orginale program er optaget korrekt på det kontrollerede datamedium. Hvis programmet vrDIALOG/2 eller vrDIALOG 810/2 viser sig at være uanvendeligt i henhold til afsnit 1 eller mangelfuldt i henhold til afsnit 2, tager Vaillant den udleverede programpakke tilbage inden for en 6 måneders forældelsesfrist for mangelsbeføjelser, som begynder med udleveringen af programmet til køberen, og bytter det med et nyt program med samme titel. Hvis også dette program viser sig at være uanvendeligt eller mangelfuldt, så har køberen eller brugeren ret til at vælge mellem en nedsættelse af købsprisen eller tilbagelevering af programmet vrDIALOG/2 eller vrDIALOG 810/2 og refundering af købsprisen.

Der eksisterer ingen mere omfattende garantiforpligtelse. Især har Vaillant ikke noget ansvar for, at programmet opfylder køberens eller brugerens specifikke krav. Køberen har alene ansvaret for valg, installation og anvendelse samt for de resultater, der er hensigten med dette.

**DK**

### 12 Garanti, 13 Ansvar

### **13 Ansvar**

Vaillant hæfter maksimalt indtil størrelsen af købsprisen for programmet vrDIALOG/2 eller vrDIALOG 810/2. Hæftelse for tabt fortjeneste, udeblevne besparelser, indirekte skader og følgeskader er udelukket. Ovenstående ansvarsbegrænsning gælder ikke for lovede egenskaber og for skader, der skyldes forsæt eller grov uagtsomhed.

Per l'utilizzatore

Istruzioni per l'installazione vrDIALOG/2, vrDIALOG 810/2

Software di visualizzazione e configurazione

Istruzioni per l'installazione di vrDIALOG/2 e vrDIALOG 810/2

### Indice

### **Indice 1 Avvertenze relative alla documentazione ..... 3** 1.1 Conservazione della documentazione ................. 3 1.2 Simboli impiegati ....................................................... 3 **2 Descrizione del programma ............................. 3 3 Requisiti di sistema .......................................... 4 4 Dotazione ........................................................... 4 5 Apparecchi supportati ...................................... 4 6 Installazione ...................................................... 5** 6.1 Panoramica ................................................................. 5 6.2 Installazione di vrDIALOG/2 e vrDIALOG 810/2 ......................................................... 5 6.3 Installazione del driver USB per l'adattatore USB ..................................................... 6 6.4 Collegare il PC ad apparecchi compatibili con eBUS ..................................................................... 7 6.5 Collegamento del PC ad apparecchi di riscaldamento con interfaccia Vaillant - PC ........ 8

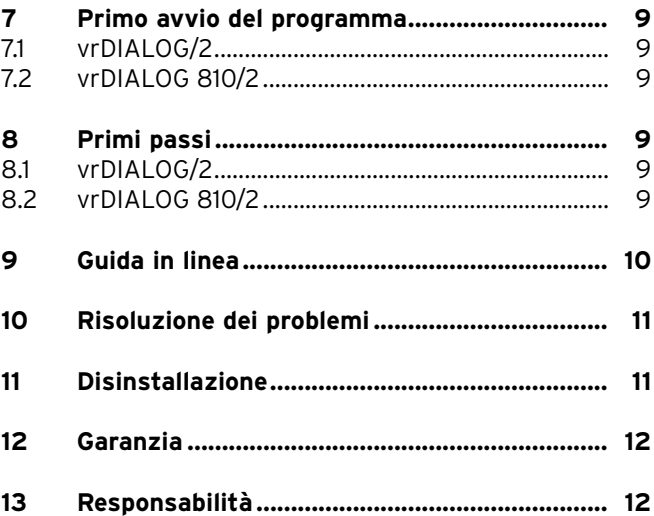

### **1 Avvertenze relative alla documentazione**

Le seguenti avvertenze sono indicative per tutta la documentazione. Consultare anche la documentazione integrativa valida in combinazione con queste istruzioni per l'installazione.

**Non assumiamo alcuna responsabilità per danni insorti a causa della mancata osservanza di queste istruzioni.**

Documentazione integrativa per l'utilizzatore:

- Guida in linea

#### **1.1 Conservazione della documentazione**

Conservare con cura queste istruzioni per l'uso in modo da poterle utilizzare in caso di bisogno.

#### **1.2 Simboli impiegati**

Per l'installazione dell'apparecchio attenersi alle avvertenze per la sicurezza contenute in queste istruzioni per l'installazione!

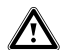

a **Attenzione! Possibili situazioni di pericolo per il prodotto e per l'ambiente.**

#### h **Avvertenza! Informazioni e avvertenze utili.**

• Simbolo per un intervento necessario.

Queste istruzioni per l'installazione si rivolgono a tecnici abilitati e proprietari di impianti termici competenti. I programmi per Windows\* vrDIALOG/2 e vrDIALOG 810/2 richiedono una conoscenza adeguata del funzionamento del sistema operativo.

Si prega di leggere attentamente queste istruzioni prima di procedere all'installazione.

\* marchio registrato di Microsoft Corp. Tutti i marchi sono proprietà dei rispettivi proprietari.

### **2 Descrizione del programma**

vrDIALOG/2 (interfaccia Vaillant - PC) e vrDIALOG 810/2 (eBUS) permettono di ottimizzare apparecchi di riscaldamento e sistemi di regolazione attraverso le funzioni di configurazione e visualizzazione grafica assistite da computer, sfruttando così tutte le potenziali possibilità di risparmio energetico. I due programmi rendono possibile, in qualsiasi momento, una resa visiva dei processi in corso di svolgimento nel sistema di regolazione e la loro modifica. I programmi consentono di registrare ed elaborare graficamente numerosi dati di sistema, di caricare,

modificare e salvare in linea configurazioni hardware, nonché di scaricare informazioni sotto forma di rapporti.

### **3 Requisiti di sistema**

Per poter lavorare con vrDIALOG/2 e vrDIALOG 810/2 è necessario che il proprio computer possieda i seguenti requisiti minimi:

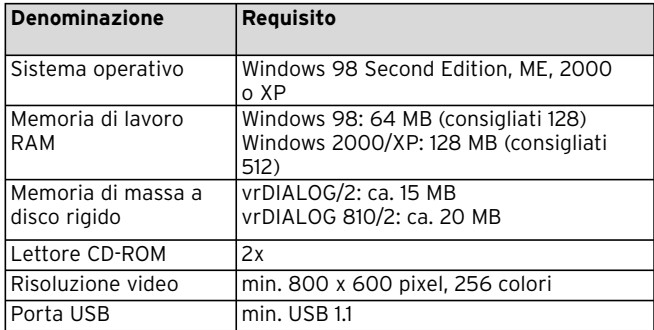

**Tab. 3.1 Requisiti di sistema**

### **4 Dotazione**

La dotazione comprende:

- adattatore eBUS USB (presa Western a 4 poli per eBUS, presa USB-B, presa Western a 6 poli per l'interfaccia Vaillant - PC)
- cavetto USB (1 m)
- cavo a spirale eBUS (2 m, connettore Western a 4 poli)
- cavo a spirale Vaillant PC (2 m, connettore Western a 6 poli)
- Istruzioni per l'installazione
- CD contenente il software

### **5 Apparecchi supportati**

vrDIALOG/2:

tutti gli apparecchi di riscaldamento Vaillant dotati di interfaccia Vaillant - PC e le centraline:

- VRC 410
- VRC 420
- VRT 390

vrDIALOG 810/2:

Tutti gli apparecchi Vaillant compatibili con eBUS.

### **6 Installazione**

#### **6.1 Panoramica**

L'installazione è suddivisa nei seguenti passaggi: 1. Installazione del programma e 2. installazione del driver USB.

Il processo d'installazione non richiede il collegamento al sistema di regolazione o all'apparecchio di riscaldamento e può essere quindi effettuato preventivamente in qualunque luogo.

#### h **Avvertenza!**

**Rispettare la sequenza indicata! Il programma deve essere necessariamente installato prima del driver USB. In questo modo si facilita il successivo accesso all'interfaccia di comunicazione.**

Un assistente di setup accompagna l'utente durante l'installazione del programma. Nel corso dell'installazione non viene apportata alcuna modifica ai componenti del sistema operativo.

• Verificare la possibilità di installare vrDIALOG/2 e vrDIALOG 810/2 sul proprio computer, vedere capitolo 3 Requisiti di sistema.

#### h **Avvertenza!**

**Se vrDIALOG/2 o vrDIALOG 810/2 vengono installati in Windows 2000 o XP (Home e Professional), è necessario disporre dei privilegi di amministratore.**

#### **6.2 Installazione di vrDIALOG/2 e vrDIALOG 810/2**

Collegare **nicht** l'adattatore USB al computer! L'assistente di setup installa sul computer vrDIALOG/2 o vrDIALOG 810/2 .

• Eventualmente effettuare l'accesso con il nome utente dal quale si desidera successivamente analizzare e configurare il proprio sistema di regolazione.

#### h **Avvertenza!**

**L'icona del programma e la suite di programmi vengono inizializzati solamente per l'utente che ha effettuato l'accesso in quel momento (Windows 2000 e XP). Gli altri utenti non possono quindi modificarne le configurazioni.**

- Chiudere tutti i programmi in esecuzione prima di procedere all'installazione. Questo vale in modo particolare per i programmi antivirus.
- Inserire nel lettore CD-ROM il CD del software.
- Seguire le istruzioni sullo schermo.

# 6 Installazione

Se, dopo aver inserito il CD del software, non appare la schermata iniziale, è necessario avviare l'assistente di setup manualmente da CD. Procedere come segue.

- Nel desktop di Windows, fare doppio clic su **Risorse del computer**.
- Fare doppio clic sull'icona del lettore CD-ROM.
- Fare doppio clic su **INSTALL.EXE**.

Dopo l'installazione l'assistente di setup richiede il riavvio del sistema. È indispensabile accettare questa richiesta, in quanto l'interfaccia può essere inizializzata solamente in questo modo.

L'assistente di setup crea un'icona del programma sul desktop e aggiunge all'elenco dei programmi il gruppo **Vaillant**.

#### **6.3 Installazione del driver USB per l'adattatore USB**

Dopo aver installato il programma è necessario installare il driver per l'interfaccia di comunicazione, che necessita di un driver USB specifico. Affinché il computer riconosca il dispositivo e installi il driver, è sufficiente collegare l'adattatore USB al proprio computer.

L'installazione del programma ha già archiviato nella giusta posizione sul disco rigido tutti i dati necessari relativi al driver.

Se il nome utente che si utilizza non dispone dei privilegi di amministratore, viene chiesto di inserire il nome utente e la password di un utente che gode di questi privilegi.

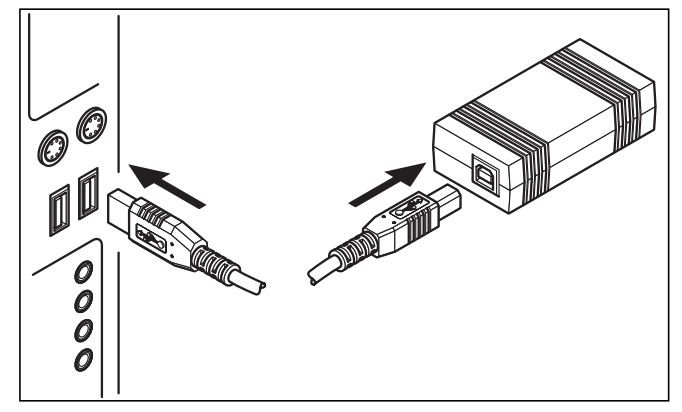

**Fig. 6.1 Collegamento al computer dell'adattatore USB**

• Collegare il cavetto USB in dotazione all'adattatore USB e ad una porta USB del proprio computer.

Sullo schermo appare una finestra che avverte che il sistema operativo ha individuato un nuovo dispositivo hardware che necessita dell'installazione di un driver per poter essere utilizzato.

• Scegliere l'installazione automatica (scelta consigliata) del driver e cliccare su **Avanti**.

#### $\curvearrowleft$  Avvertenza!

**Nel corso dell'installazione del driver USB, Windows XP avverte che il software del driver non ha superato il testing del programma Windows Logo.**

- Rispondere alla domanda cliccando sul pulsante **Continua**.
- h **Avvertenza!**

**A questo punto non bisogna assolutamente interrompere l'installazione del driver, altrimenti il nuovo dispositivo non sarà in grado di funzionare.**

Terminata l'installazione, il sistema operativo annuncia la disponibilità del dispositivo.

**6.4 Collegare il PC ad apparecchi compatibili con eBUS**

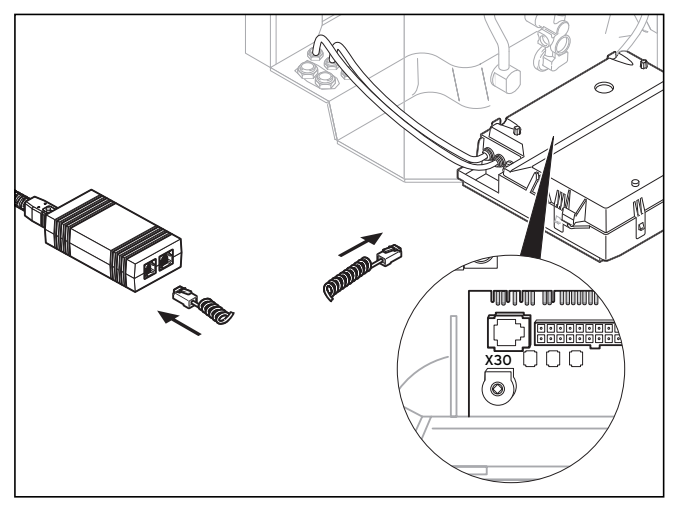

**Fig. 6.2 Collegamento all'adattatore USB dell'utenza eBUS**

• Collegare il cavo eBUS (cavo a spirale a 4 poli) alla presa diagnostica X30 (presa Western a 4 poli eBUS) dell'apparecchio compatibile con eBUS e all'adattatore USB.

# 6 Installazione

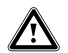

a **Attenzione!**

**Pericolo di danneggiamento! Non è consentito collegare il cavo eBUS alla presa diagnostica a 6 poli X6 di un apparecchio di riscaldamento.**

#### $\rightarrow$  Avvertenza!

**È possibile utilizzare solo un'interfaccia dell'adattatore USB alla volta (eBUS o Vaillant - PC).**

**6.5 Collegamento del PC ad apparecchi di riscaldamento con interfaccia Vaillant - PC**

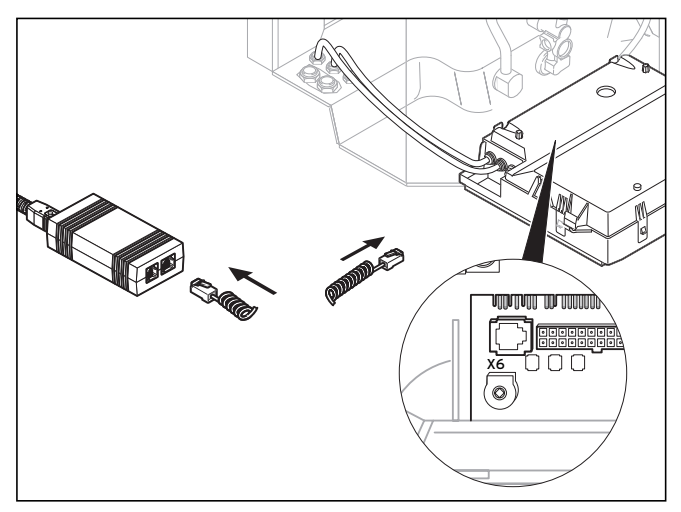

**Fig. 6.3 Collegamento apparecchio di riscaldamento a interfaccia Vaillant - PC tramite adattatore USB**

• Collegare il cavo Vaillant - PC (cavo a spirale a 6 poli) alla presa diagnostica X6 (presa Western a 6 poli) dell'apparecchio di riscaldamento e all'adattatore USB.

h **Avvertenza!**

**È possibile utilizzare solo un'interfaccia dell'adattatore USB alla volta (eBUS o Vaillant - PC).**

### **7 Primo avvio del programma**

#### **7.1 vrDIALOG/2**

• Fare doppio clic sull'icona del programma vrDIALOG/2.

Dopo la schermata di benvenuto appare la finestra principale del programma.

- Verificare che vrDIALOG/2 sia collegato all'interfaccia di comunicazione.
- Nel menu **Impostazionien** cliccare sulla voce **Comunicazione**.
- Nella finestra di dialogo **Impostazioni dell'interfaccia** verificare che sia evidenziata l'interfaccia USB e che nel campo **Interfaccia** sia selezionata la voce "0".

Se come voce appare solamente "-", l'interfaccia USB non è stata riconosciuta.

• In tal caso ricontrollare l'installazione del driver USB.

### **7.2 vrDIALOG 810/2**

• Fare doppio clic sull'icona del programma vrDIALOG 810/2.

Dopo la schermata di benvenuto appare la finestra principale del programma.

- Verificare che vrDIALOG 810/2 sia collegato a un'interfaccia di comunicazione.
- Nel menu **Opzioni** cliccare sulla voce **Collegamento**.
- Nella finestra di dialogo **Configurazione dell'interfaccia eBUS** verificare che nel campo **Interfaccia** sia evidenziata e contrassegnata come attiva la porta 0.

# **8 Primi passi**

#### **8.1 vrDIALOG/2**

Per poter leggere i dati da un apparecchio di riscaldamento collegato è necessario innanzitutto stabilire un collegamento tramite l'interfaccia di comunicazione assegnata e quindi avviare l'acquisizione dei dati. Procedere come segue.

• Cliccare sul pulsante **Avvia**.

Appare la finestra **Acquisizione dati**.

Solo i dati relativi al registro mostrato al momento, ad es. i dati della centralina, vengono letti ciclicamente.

#### **8.2 vrDIALOG 810/2**

Per poter leggere i dati da apparecchi compatibili con eBUS collegati è necessario innanzitutto stabilire un collegamento tramite l'interfaccia di comunicazione asse-

# 8 Primi passi, 9 Guida in linea

gnata e quindi avviare l'acquisizione dei dati. Procedere come segue:

• Cliccare su **Creare collegamento eBUS** nella barra degli strumenti o sulla stessa voce del menu **Comunicazione**.

Una finestra avverte che vrDIALOG 810/2 sta tentando di stabilire un collegamento con l'adattatore.

Se la creazione del collegamento va a buon fine, nella parte sinistra della finestra principale vengono raffigurati in una rappresentazione ad albero tutti i BUS-Teilnehmer conosciuti.

#### h **Avvertenza!**

**Tutte le utenze eBUS riconosciute vengono raffigurate nella visualizzazione ad albero. Non è tuttavia possibile leggere i dati delle utenze eBUS non supportate.**

Il passaggio successivo consiste nell'avviare l'acquisizione dei dati dalle utenze eBUS rilevate. Procedere come segue:

• Cliccare su **Avviare acquisizione dati da eBUS** nella barra degli strumenti o sulla stessa voce del menu **Comunicazione**.

Il processo di acquisizione dei dati avviene in background. Tutte le utenze eBUS rilevate vengono interrogate ciclicamente. Possono quindi passare alcuni istanti prima che i dati vengano visualizzati. A questo punto è possibile iniziare a registrare dati o elaborare la configurazione di un apparecchio.

#### h **Avvertenza!**

**Prima di apportare qualsiasi modifica alla configurazione letta, salvarla sul disco rigido. In questo modo sarà possibile ristabilire in qualsiasi momento le impostazioni originarie.** 

La guida in linea contiene suggerimenti sulla procedura ottimale.

### **9 Guida in linea**

vrDIALOG/2 e vrDIALOG 810/2 dispongono di un'ampia guida in linea in cui sono descritti i comandi del programma. La guida in linea può essere aperta sia dal menu Aiuto sia in modo contestuale premendo il tasto F1. In questo modo si ottengono direttamente le informazioni desiderate sulla parte del programma visualizzata in quel momento.

### **10 Risoluzione dei problemi**

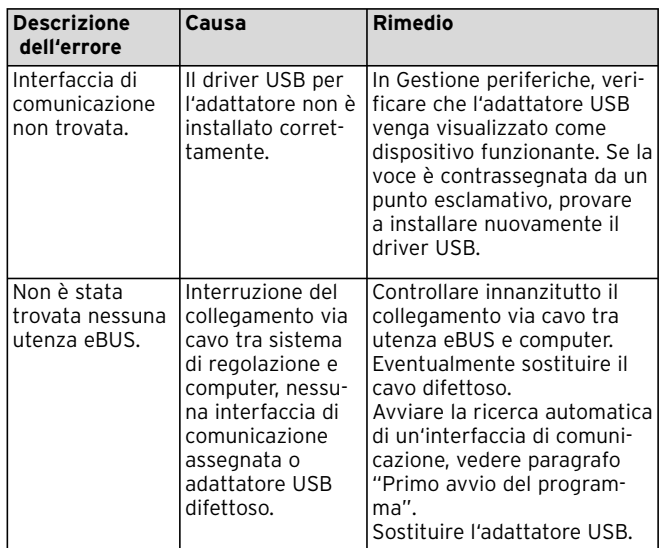

**Tab. 10.1 Risoluzione dei problemi**

### **11 Disinstallazione**

vrDIALOG/2 e vrDIALOG 810/2 possono essere facilmente disinstallati dal proprio computer tramite il Pannello di controllo.

- Cliccare su **Start > Impostazioni > Pannello di controllo > Installazione applicazioni**.
- Nell'elenco **Cambia/Rimuovi programmi** cercare la voce **vrDIALOG/2** o **vrDIALOG 810/2**.
- Cliccare sulla voce e quindi sul pulsante **Cambia/Rimuovi**.
- Nella finestra di disinstallazione, alla domanda relativa alla disinstallazione automatica, cliccare sul pulsante **Avanti** e nella finestra successiva su **Fine**.

#### h **Avvertenza!**

**La disinstallazione non elimina l'elenco dei programmi con le cartelle e i relativi file di configurazione e rapporti. L'elenco deve essere eventualmente eliminato manualmente.**

### **12 Garanzia**

Si noti che non è possibile sviluppare programmi d'elaborazione dati in modo tale che non presentino errori in qualsiasi condizione d'impiego.

- 1) Vaillant garantisce che i programmi Vaillant vrDIALOG/2 e vrDIALOG 810/2 corrispondono sostanzialmente alla descrizione del programma vigente.
- 2) Non vengono prese in considerazione diminuzioni irrilevanti dell'utilizzabilità.

Vaillant garantisce che il programma originale contenuto nel supporto collaudato è correttamente registrato. Nel caso in cui il programma vrDIALOG/2 o vrDIALOG 810/2 risulti inutilizzabile ai sensi del paragrafo 1 o difettoso ai sensi del paragrafo 2, entro un periodo di garanzia di 6 mesi a decorrere dalla consegna del programma all'acquirente, Vaillant effettua il ritiro del pacchetto di programmi consegnato e la sostituzione con un nuovo programma con il medesimo titolo. Nel caso in cui anche questo programma si dimostri inutilizzabile o difettoso, l'acquirente o utente ha diritto a scegliere fra la riduzione del prezzo d'acquisto o la restituzione del programma vrDIALOG/2 o vrDIALOG 810/2 unitamente al rimborso del prezzo d'acquisto.

Non sussistono ulteriori obblighi di garanzia. In particolare non sussiste alcun obbligo di garanzia relativo alla

soddisfazione, da parte del programma, delle specifiche esigenze dell'acquirente o utente. L'acquirente è il solo responsabile della scelta, installazione e utilizzazione e dei relativi risultati.

### **13 Responsabilità**

La responsabilità di Vaillant è limitata al prezzo d'acquisto del programma vrDIALOG/2 o vrDIALOG 810/2. È esclusa qualsiasi responsabilità relativa a mancati profitti o mancato ottenimento di risparmi desiderati, danni indiretti o conseguenti. La limitazione di responsabilità sopra citata non è valida per le caratteristiche garantite e i danni derivanti da colpa dovuta a dolo o grave negligenza.

Voor de gebruiker

Installatiehandleiding vrDIALOG/2, vrDIALOG 810/2

Visualiserings- en configuratiesoftware

### **Inhoudsopgave**

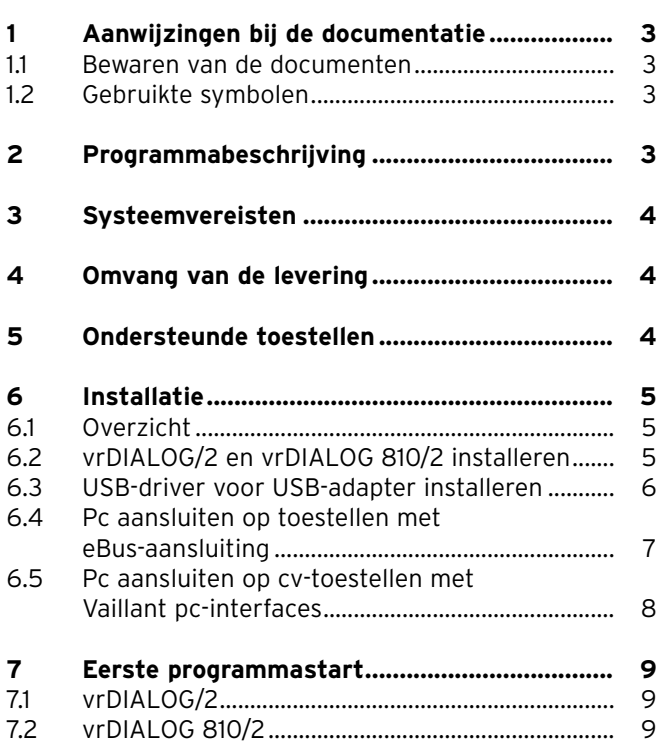

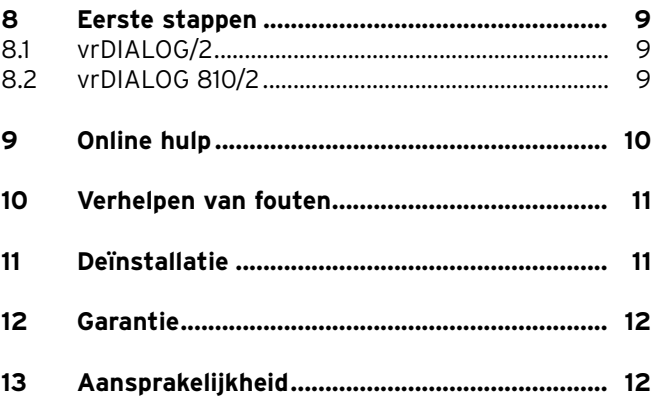

### **1 Aanwijzingen bij de documentatie**

De volgende aanwijzingen dienen als wegwijzer door de volledige documentatie. In combinatie met deze installatiehandleiding zijn nog andere documenten van toepassing. **Voor schade die door het niet naleven van deze handleidingen ontstaat, kan Vaillant niet aansprakelijk gesteld worden.**

Aanvullend geldende documenten voor de gebruiker:

- online hulp

#### **1.1 Bewaren van de documenten**

Bewaar deze installatiehandleiding en alle aanvullend geldende documenten zodanig dat ze direct ter beschikking staan.

#### **1.2 Gebruikte symbolen**

Neem bij de installatie van het toestel en het programma de veiligheidsaanwijzingen in deze installatiehandleiding in acht!

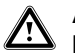

a **Attentie! Mogelijk gevaarlijke situatie voor product en omgeving!**

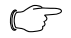

h **Aanwijzing! Toepassingsaanbeveling.** • Symbool voor een vereiste activiteit.

De installatiehandleiding is gericht op installateurs en ambitieuze eigenaren van cv-installaties. Bij de Windows\*-programma's vrDIALOG/2 en vrDIALOG 810/2 wordt ervan uitgegaan dat u de nodige kennis hebt om te werken met dit besturingssysteem. Lees de handleiding zorgvuldig door, voordat u begint met de installatie.

\* geregistreerd handelsmerk van Microsoft Corp. Alle handelsmerken zijn eigendom van de betreffende merkhouder.

### **2 Programmabeschrijving**

Met de vrDIALOG/2 (Vaillant pc-interface) en vrDIALOG 810/2 (eBUS) kunt u door computergesteunde grafische visualisatie en configuratie cv-toestellen en regelsystemen optimaliseren en zo het energiebesparingspotentieel volledig benutten. Hierdoor kunt u op ieder moment een optisch beeld krijgen van de processen binnen uw regelsysteem en deze beïnvloeden. Met deze programma's is het mogelijk verschillende systeemgegevens op te nemen en grafisch te bewerken, toestelconfiguraties online te wijzigen en op te slaan en informatie in rapportvorm op te slaan.

**NL**

### **3 Systeemvereisten**

Om te kunnen werken met vrDIALOG/2 en vrDIALOG 810/2 moet uw computer voldoen aan de volgende minimale systeemvereisten:

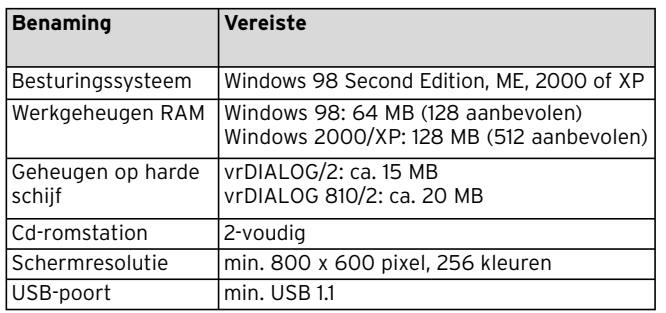

**Tabel 3.1 Systeemvereisten**

#### - Vaillant pc-spiraalkabel (2 m, 6-polige stekker)

- Installatiehandleiding
- Programma-cd

### **5 Ondersteunde toestellen**

#### vrDIALOG/2:

alle Vaillant cv-toestellen met Vaillant pc-interface en de regelaars:

- VRC 410
- VRC 420
- VRT 390

vrDIALOG 810/2:

alle Vaillant toestellen met eBus-aansluiting.

### **4 Omvang van de levering**

Bij de levering zijn inbegrepen:

- eBUS-USB-adapter (4-polige bus voor eBUS, USB-B-bus, 6-polige bus voor de Vaillant pc-interface)
- USB-kabel (1 m)
- eBUS-spiraalkabel (2 m, 4-polige stekker)

### **6 Installatie**

#### **6.1 Overzicht**

De installatie is onderverdeeld in de volgende stappen: 1. installatie van het programma en 2. de USB-driver.

U hebt voor de installatie geen verbinding nodig met het regelsysteem of het cv-toestel, zodat u de installatie vooraf op iedere plek kunt uitvoeren.

#### h **Aanwijzing!**

**Houd u aan de beschreven volgorde! U moet beslist eerst het programma installeren en pas daarna de USB-driver. Dat vereenvoudigt de latere toewijzing van de communicatie-interface.**

Een setup-assistent leidt u door de programma-installatie. Door de installatie worden de besturingscomponenten niet gewijzigd.

• Controleer of vrDIALOG/2 en vrDIALOG 810/2 op uw computer kunnen worden geïnstalleerd, zie hoofdstuk 3 Systeemvereisten.

h **Aanwijzing!**

#### **Als u vrDIALOG/2 of vrDIALOG 810/2 onder Windows 2000 of XP (Home en Professional)**

**installeert moet u beschikken over administratorrechten.**

#### **6.2 vrDIALOG/2 en vrDIALOG 810/2 installeren**

Sluit de USB-adapter **niet** aan op uw computer! De setup-assistent installeert vrDIALOG/2 of vrDIALOG 810/2 op uw computer.

• Meld u eventueel aan met de gebruikersnaam, waarmee u later uw regelsysteem wilt analyseren en configureren.

h **Aanwijzing!**

**Het programmasymbool en de programmagroepworden alleen ingericht voor de aangemelde gebruiker (Windows 2000 en XP), zodat andere gebruikers uw configuratie niet kunnen wijzigen.**

- Sluit alle actieve programma's voordat u begint met de installatie. Dit geldt vooral voor antivirusprogramma's.
- Leg de programma-cd in het cd-romstation.
- Volg de aanwijzingen op het scherm.

Als het startscherm niet wordt weergegeven, nadat u de programma-cd hebt geplaatst, moet u de setup-assistent handmatig vanaf de cd starten. Ga hierbij als volgt te werk:

• Dubbelklik op de Windows Desktop op **Deze computer**.

**NL**

# 6 Installatie

- Dubbelklik op het symbool van het cd-romstation.
- Dubbelklik op **INSTALL.EXE**.

Na de installatie verzoekt de setup-assistent u de computer opnieuw te starten. Volg dit verzoek beslist op, want alleen zo kan de interface worden geïnitialiseerd. De setup-assistent plaatst het programmasymbool op uw desktop en maakt in de programmadirectory een eigen groep **Vaillant** aan.

#### **6.3 USB-driver voor USB-adapter installeren**

Na de installatie van het programma moet u het stuurprogramma voor de communicatie-interface installeren. Daarvoor is een speciaal USB-stuurprogramma nodig. Voor de herkenning van het apparaat en de installatie van het stuurprogramma is het voldoende de USB-adapter aan te sluiten op uw computer.

Bij de installatie van het programma zijn de benodigde drivergegevens al op de juiste positie op de harde schijf geplaatst.

Als u onder uw gebruikersnaam niet beschikt over administratorrechten wordt u verzocht de gebruikersnaam en het wachtwoord van een gebruiker met administratorrechten in te voeren.

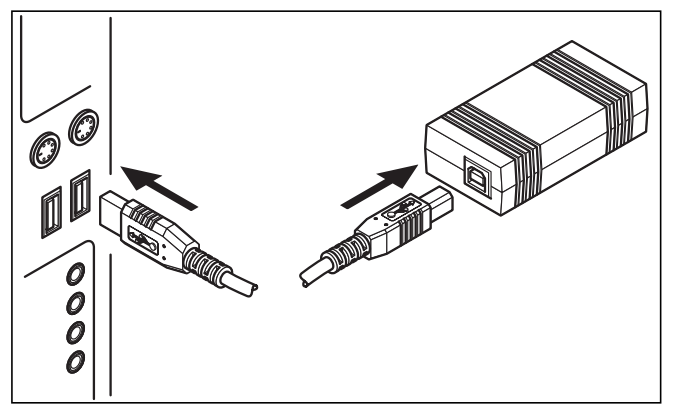

**Afb. 6.1 Aansluiten USB-adapter op de computer**

• Sluit de meegeleverde USB-kabel aan op de USB-adapter en op een USB-bus van uw computer.

Op het scherm verschijnt een venster met de aanwijzing, dat het besturingssysteem een nieuw apparaat heeft gevonden en dat hiervoor een stuurprogramma moet worden geïnstalleerd.

• Selecteer de automatische installatie (aanbevolen methode) van het stuurprogramma en klik op **Volgende**.

#### h **Aanwijzing!**

**Tijdens de installatie van de USB-driver verschijnt onder Windows XP de aanwijzing, dat het stuurprogramma niet voldoet aan de eisen van de Windows logo-test.** 

- Beantwoord de vraag door op de knop **Toch doorgaan** te klikken.
	- h **Aanwijzing!**

**U mag de driverinstallatie hier in geen geval annuleren, aangezien het nieuwe toestel dan niet op een juiste manier kan werken.**

Na beëindiging van de installatie meldt het besturingssysteem dat het apparaat gereed is.

#### **6.4 Pc aansluiten op toestellen met eBus-aansluiting**

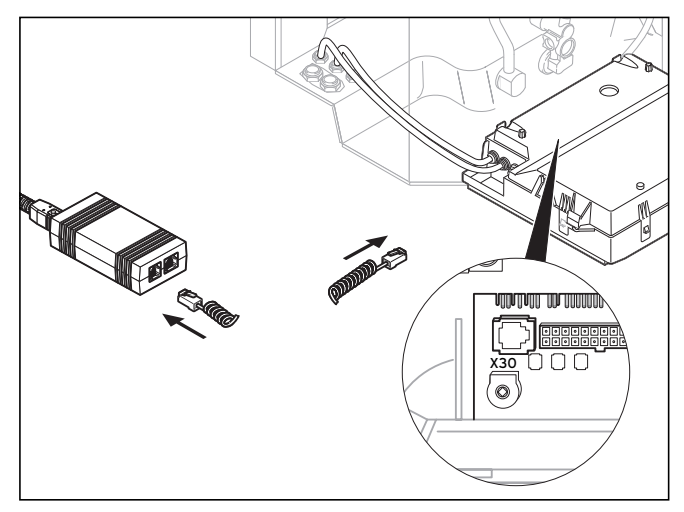

**Afb. 6.2 Aansluiting eBUS-deelnemer op USB-adapter**

• Sluit de eBUS-kabel (4-polige spiraalkabel) aan op de diagnosebus X30 (4-polige bus eBUS) van het toestel met eBUS-aansluiting en op de USB-adapter.

**NL**

# 6 Installatie

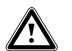

a **Attentie! Gevaar voor beschadiging! U mag de eBUSkabel niet aansluiten op de 6-polige diagnosebus X6 van een cv-toestel.**

#### h **Aanwijzing!**

**U mag slechts één interface van de USB-adapter (eBUS of Vaillant pc) gebruiken.**

**6.5 Pc aansluiten op cv-toestellen met Vaillant pc-interfaces**

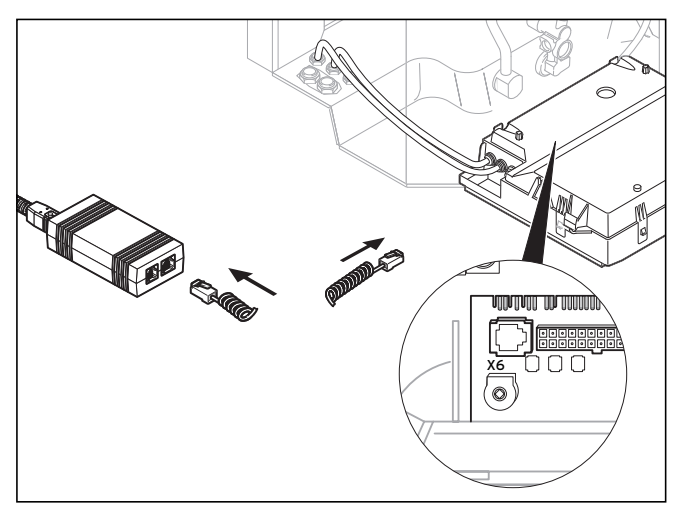

**Afb. 6.3 Aansluiting cv-toestel op Vaillant pc-interface met USB-adapter**

• Sluit de Vaillant pc-kabel (6-polige spiraalkabel) aan op de diagnosebus X6 (6-polige bus) van het cv-toestel en op de USB-adapter.

h **Aanwijzing!**

**U mag slechts één interface van de USB-adapter (eBUS of Vaillant pc) gebruiken.**

### **7 Eerste programmastart**

#### **7.1 vrDIALOG/2**

• Dubbelklik op het programmasymbool vrDIALOG/2.

Na het welkomstvenster verschijnt het venster van het hoofdprogramma.

- Controleer of vrDIALOG/2 is aangesloten op een communicatie-interface.
- Klik in het menu **Instellingen** op het item **Communicatie**.
- Controleer in het dialoogvenster **Interface-instellingen** of USB als interface is gemarkeerd en of in de keuzelijst **Interface** het item "0" is geselecteerd.

Als alleen het item "-" verschijnt dan is de USB-interface niet herkend.

• Controleer in dit geval de installatie van het USBstuurprogramma.

### **7.2 vrDIALOG 810/2**

• Dubbelklik op het programmasymbool vrDIALOG 810/2.

Na het welkomstvenster verschijnt het venster van het hoofdprogramma.

- Controleer of vrDIALOG 810/2 is aangesloten op een communicatie-interface.
- Klik in het menu **Opties** op het item **Verbinding**.
- Controleer in het dialoogvenster **Configuratie van eBUS-interface** of in de keuzelijst **Interface** poort 0 is gemarkeerd en als actief is gekenmerkt.

### **8 Eerste stappen**

#### **8.1 vrDIALOG/2**

Om de gegevens van een aangesloten cv-toestel te kunnen lezen, moet u eerst een verbinding opbouwen via de toegewezen communicatie-interface en vervolgens de gegevensregistratie starten. Ga hierbij als volgt te werk:

• Klik op de knop **Start**.

Het venster **Gegevensregistratie** verschijnt.

Alleen de gegevens van het actueel weergegeven register worden cyclisch gelezen, bijv. de gegevens van de regelaar.

#### **8.2 vrDIALOG 810/2**

Om de gegevens van een aangesloten toestel met eBUSaansluiting te kunnen lezen, moet u eerst een verbinding opbouwen via de toegewezen communicatie-interface en

**NL**

vervolgens de gegevensregistratie starten. Ga hierbij als volgt te werk:

• Klik in de werkbalk op het symbool **eBUS-verbinding opbouwen** of in het menu **Communicatie** op het gelijknamige item.

Een berichtvenster wijst erop dat vrDIALOG 810/2 probeert een verbinding op te bouwen met de adapter. Als de verbinding kan worden opgebouwd, verschijnen aan de linkerkant van het hoofdvenster alle herkende BUS-deelnemers in een boomdiagram.

#### h **Aanwijzing!**

**Alle herkende eBUS-deelnemers worden weergegeven in een boomdiagram. Gegevens van niet ondersteunde eBUS-deelnemers kunnen echter niet worden gelezen.**

Vervolgens start u de gegevensregistratie van de gevonden eBUS-deelnemers. Ga hierbij als volgt te werk:

• Klik in de werkbalk op het symbool **Gegevensregistratie op de eBus starten** of in het menu **Communicatie** op het gelijknamige item.

De gegevensregistratie draait op de achtergrond. Alle gevonden eBUS-deelnemers worden cyclisch gelezen, zodat het een ogenblik duurt tot alle waarden worden weergegeven. U kunt nu beginnen met het opnemen van de gegevens of de bewerking van de configuratie van een toestel.

#### h **Aanwijzing!**

**Sla de gelezen configuratie eerst op de harde schijf op voordat u wijzigingen aanbrengt. Op die manier kunt u de oorspronkelijke instellingen op ieder moment herstellen.** 

Tips voor de optimale werkwijze vindt u in de online hulp.

### **9 Online hulp**

vrDIALOG/2 en vrDIALOG 810/2 beschikken over omvangrijke online hulp, waarin de bediening van het programma is beschreven. U kunt de online hulp oproepen met het helpmenu en contextafhankelijk met de F1-toets. U krijgt dan direct de gewenste informatie over het programmapunt dat op dat moment wordt weergegeven.
## **10 Verhelpen van fouten**

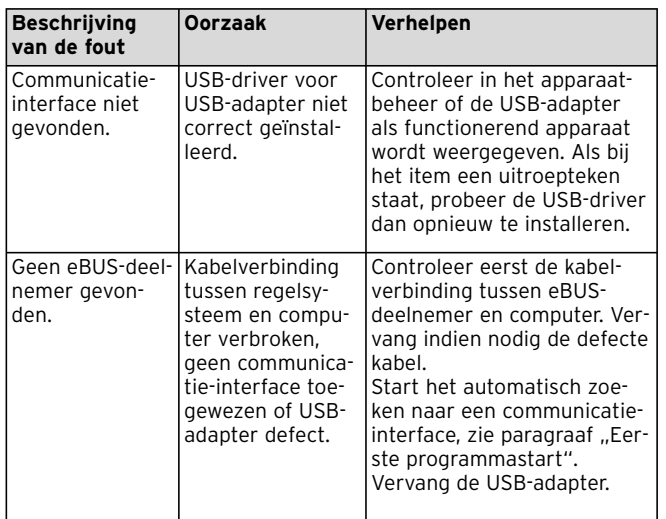

**Tabel 10.1 Verhelpen van fouten**

## **11 Deïnstallatie**

U kunt vrDIALOG/2 en vrDIALOG 810/2 via het configuratiescherm makkelijk verwijderen van uw computer.

- Klik op **Start > Instellingen > Configuratiescherm > Software**.
- Zoek in de lijst **Programma's wijzigen of verwijderen** het item **vrDIALOG/2** resp. **vrDIALOG 810/2**.
- Klik op het item en vervolgens op de knop **Wijzigen/ verwijderen**.
- Klik in het deïnstallatievenster met de vraag over de automatische deïnstallatie op de knop **Verder** en in het volgende venster op **Gereed**.

### h **Aanwijzing!**

**Na de deïnstallatie blijft de programmadirectory met de mappen en de configuratiebestanden en -rapporten bestaan. Die moet u indien nodig met de hand verwijderen.**

**NL**

# **12 Garantie**

Er moet op worden gewezen dat het niet mogelijk is gegevensverwerkingsprogramma's zodanig te ontwikkelen, dat ze onder alle toepassingsvoorwaarden zonder fouten werken.

- 1) Vaillant garandeert, dat de programma's Vaillant vrDIALOG/2 en vrDIALOG 810/2 in het algemeen voldoen aan de geldende programmabeschrijving.
- 2) Een geringe vermindering van de bruikbaarheid blijft buiten beschouwing.

Vaillant garandeert dat het originele programma goed is opgeslagen op de gecontrolleerde datadragers. Als blijkt dat het programma vrDIALOG/2 resp. vrDIALOG 810/2 niet gebruikt kan worden zoals bedoeld in paragraaf 1 of defect is zoals bedoeld in paragraaf 2, dan wordt binnen de garantieperiode van 6 maanden, die begint met de levering van het programma aan de koper, het geleverde programmapakket door Vaillant teruggenomen en vervangen door een nieuw programma met dezelfde titel. Als blijkt dat dit programma onbruikbaar of defect is, dan heeft de koper of gebruiker naar keuze het recht op vermindering van de koopprijs of teruggave van het programma vrDIALOG/2 resp. vrDIALOG 810/2 en terugbetaling van de koopprijs. Een verdergaande garantieplicht bestaat niet. In het bijzonder wordt niet gegarandeerd dat het programma voldoet aan de specifieke vraag van de koper of de gebruiker. De koper alleen draagt de verantwoordelijkheid voor de selectie, de installatie en het gebruik en de daarmee beoogde resultaten.

## **13 Aansprakelijkheid**

Vaillant is aansprakelijk tot maximaal de hoogte van de koopprijs van het programma vrDIALOG/2 resp. vrDIALOG 810/2. Een aansprakelijkheid voor gederfde winst, uitgebleven besparingen, indirecte schade en vervolgschade is uitgesloten. De hiervoor genoemde aansprakelijkheidsbeperking geldt niet voor toegezegde eigenschappen en voor schade die is ontstaan door opzet of grove nalatigheid.

Vaillant BV Postbus 23250 · 1100 DT Amsterdam · Telefoon 020 / 565 92 00 Telefax 020 / 696 93 66 | www.vaillant.nl | info@vaillant.nl

### Vaillant Saunier Duval Italia S.p.A. unipersonale

Società soggetta all'attività di direzione e coordinamento della Vaillant GmbH Via Benigno Crespi 70 | 20159 Milano | Tel. 02 / 69 71 21 | Fax 02 / 69 71 25 00 Uff. di Roma: Via Zoe Fontana 220 (Tecnocittà) | 00131 Roma Tel. 06 / 419 12 42 ■ Fax 06 / 419 12 45 Uff. di Napoli: Centro Direzionale | Edif. E5 | 80143 Napoli Tel. 081 / 778 24 11 ■ Fax 081 / 778 23 09 www.vaillant.it ■ info.italia@vaillant.de

Vaillant A/S Drejergangen 3 A · DK-2690 Karlslunde · Telefon +45 46 16 02 00 Telefax +45 46 16 02 20 · www.vaillant.dk · salg@vaillant.dk

Vaillant S. L. Atención al cliente C/La Granja, 26 | Pol. Industrial | Apartado 1.143 | 28108 Alcobendas (Madrid) Teléfono 902 11 68 19 · Fax 916 61 51 97 · www.vaillant.es

### **Vaillant Ltd**

Vaillant House Mu Medway City Estate Mu Trident Close Mu Rochester Mu Kent ME2 4EZ Telephone 01634 292300 · Fax 01634 290166 · www.vaillant.co.uk · info@vaillant.co.uk

#### Vaillant GmbH

Riedstrasse 10 Postfach 86 CH-8953 Dietikon 1 Telefon 044 744 29 29 Telefax 044 744 29 28 ■ Kundendienst Tel. 044 744 29 39 ■ Telefax 044 744 29 38 Techn. Vertriebssupport Tel. 044 744 29 19 ■ info@vaillant.ch ■ www.vaillant.ch

#### Vaillant Austria GmbH

Forchheimergasse 7 | A-1230 Wien | Telefon 05/7050-0 Telefax 05/7050-1199 · www.vaillant.at · info@vaillant.at

### Vaillant GmbH

Berghauser Str. 40 · 42859 Remscheid · Telefon 0 21 91/18-0 Telefax 0 21 91/18-28 10 · www.vaillant.de · info@vaillant.de